МИНИСТЕРСТВО СЕЛЬСКОГО ХОЗЯЙСТВА РФ

ФГБОУ ВПО «Ульяновская государственная сельскохозяйственная академия имени П.А.Столыпина»

*Кафедра «Материаловедение и технология машиностроения»* 

# **А.Е. Абрамов**

# **КОМПЬЮТЕРНАЯ ГРАФИКА И ОСНОВЫ СИСТЕМ АВТОМАТИЗИРОВАННОГО**

# **ПРОЕКТИРОВАНИЯ**

ПРАКТИКУМ

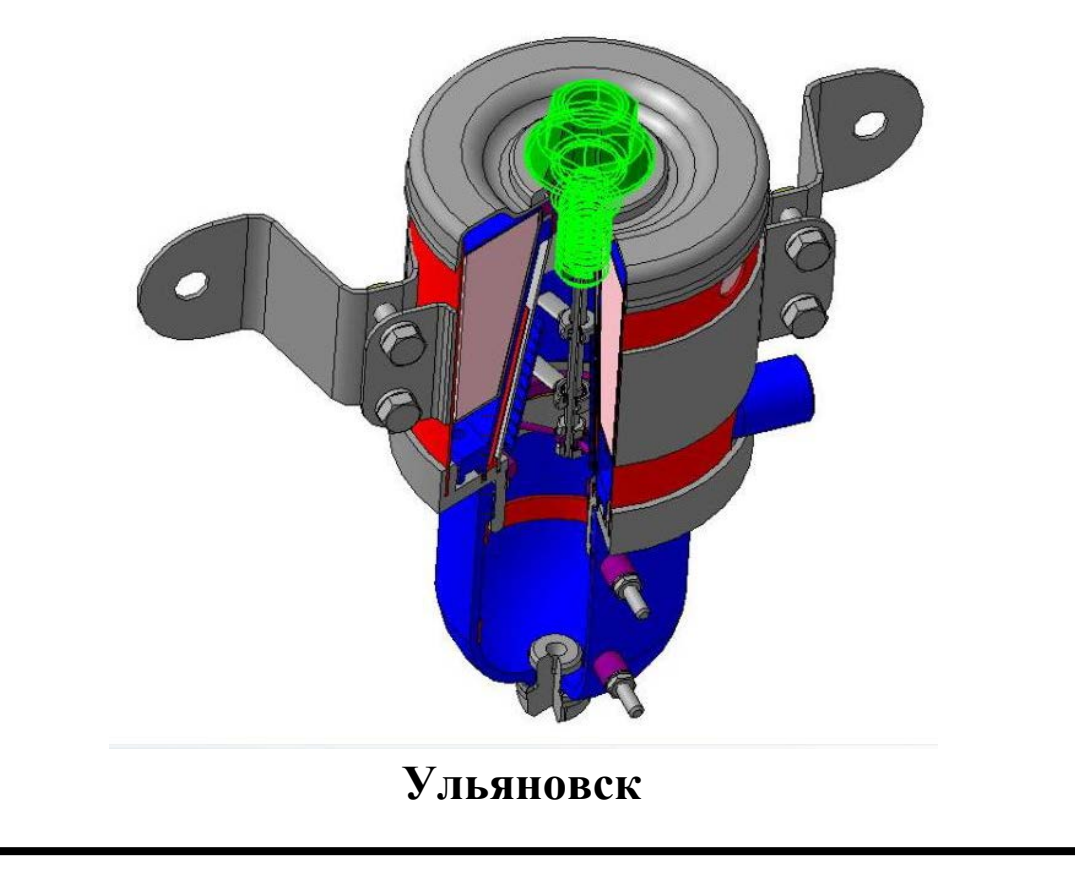

Министерство сельского хозяйства РФ Ульяновская государственная сельскохозяйственная академия имени П.А.Столыпина

*Кафедра «Материаловедение и технология машиностроения»* 

# **А.Е. Абрамов**

# **КОМПЬЮТЕРНАЯ ГРАФИКА И ОСНОВЫ СИСТЕМ АВТОМАТИЗИРОВАННОГО ПРОЕКТИРОВАНИЯ**

ПРАКТИКУМ

ЧАСТЬ II

**Ульяновск**

**УДК 004.92** 

Абрамов А.Е.

**Компьютерная графика и основы систем автоматизированного проектирования:** Практикум. Часть II. - Ульяновск: ФГОУ ВО Ульяновская ГСХА,  $2016. - 85$  c.

В практикуме представлена технология разработки 3D моделей деталей и сборочных единиц, реализованная в среде чертёжно-графического редактора Kompas 3D. Рассмотрены примеры выполнения лабораторных работ. Предназначен для студентов направления подготовки: 23.05.01(190109.65) – «Наземные транспортно-технологические средства» по специализации «Автомобили и тракторы» очной и заочной форм обучения.

Печатается по решению учебно-методической комиссии инженерного факультета Ульяновской государственной сельскохозяйственной академии имени П.А.Столыпина.

ФГБОУ ВО Ульяновская ГСХА, 2016 г.

#### **ВВЕДЕНИЕ**

Изучение курса «Компьютерная графика» производится на основе САПР-И KOMPAS - 3D .

Целью данного практикума является получение навыков студентами при разработке графических конструкторских документов, реализованной в среде универсальных графических систем KOMPAS - 3D и SolidWorks.

Практикум состоит из трех частей. В первой части практикума приведены лабораторные работы по графическому редактору KOMPAS - 3D, во второй части представлены работы по 3D моделированию в системе KOMPAS - 3D и SolidWorks, в третьей части представлены лабораторные работы по имитационному моделированию.

Первая лабораторная работа посвящена освоению интерфейса системы KOMPAS - 3D, настройкам графического редактора, командам вычерчивания графических примитивов и выполнения надписей конструкторских документов. Во второй лабораторной работе рассматриваются геометрические построения в среде KOMPAS - 3D и команды автоматизированного нанесения размеров. Третья лабораторная работа посвящена выполнению чертежей деталей с использованием простых разрезов. В четвертой лабораторной работе показано выполнение геометрических построений с использованием команд редактирования. Рассматривается также использование менеджера библиотек при получении однотипных изображений чертежей.

Практикум предназначен для при проведения лабораторных работ по курсу «компьютерная графика» со студентами очной формы обучения, а также для самостоятельного.

# **Лабораторная работа № 5**

# **Создание параметрической 3D-модели детали**

**Цель:** изучение основных команд построения трехмерных моделей.

**Содержание:** создание трехмерной модели, состоящей из простых графических примитивов.

### **5.1 Общие сведения**

Общим принципом твердотельного моделирования является выполнение над телами булевых операций: объединения, вычитания и пересечения.

Принцип формообразования объемных геометрических элементов определяется перемещением в пространстве плоской фигуры, называемой эскизом. В зависимости от вида перемещения – прямолинейное, вращательное или криволинейное – образуются соответствующие тела. Так, прямолинейное перемещение порождает призмы, пирамиды, цилиндры или конусы. Вращением плоской фигуры создаются тела вращения. Криволинейное перемещение позволяет создавать тела, ограниченные сложными криволинейными поверхностями. Создавая различные формы эскизов, а также комбинируя различные перемещения, можно создавать тела практически произвольной формы.

После построения 3D-модели детали можно получить ее чертеж. Для этого нужно указать необходимые виды, провести линии разрезов и сечений. Чертеж создается в автоматизированном режиме.

### **5.2 Основные элементы интерфейса 3D-моделирования**

Основные элементы интерфейса 3D-моделирования во многом аналогичны элементам интерфейса при 2D-моделировании. Имеются и отличия. Так, состав компактной панели существенно отличается. Добавлена новая панель – **Дерево построения** (рис. 5.1). В ней отражается весь процесс построения модели. В состав **Инструментальных панелей** и **Главного меню** введены команды,

необходимые для трехмерного моделирования.

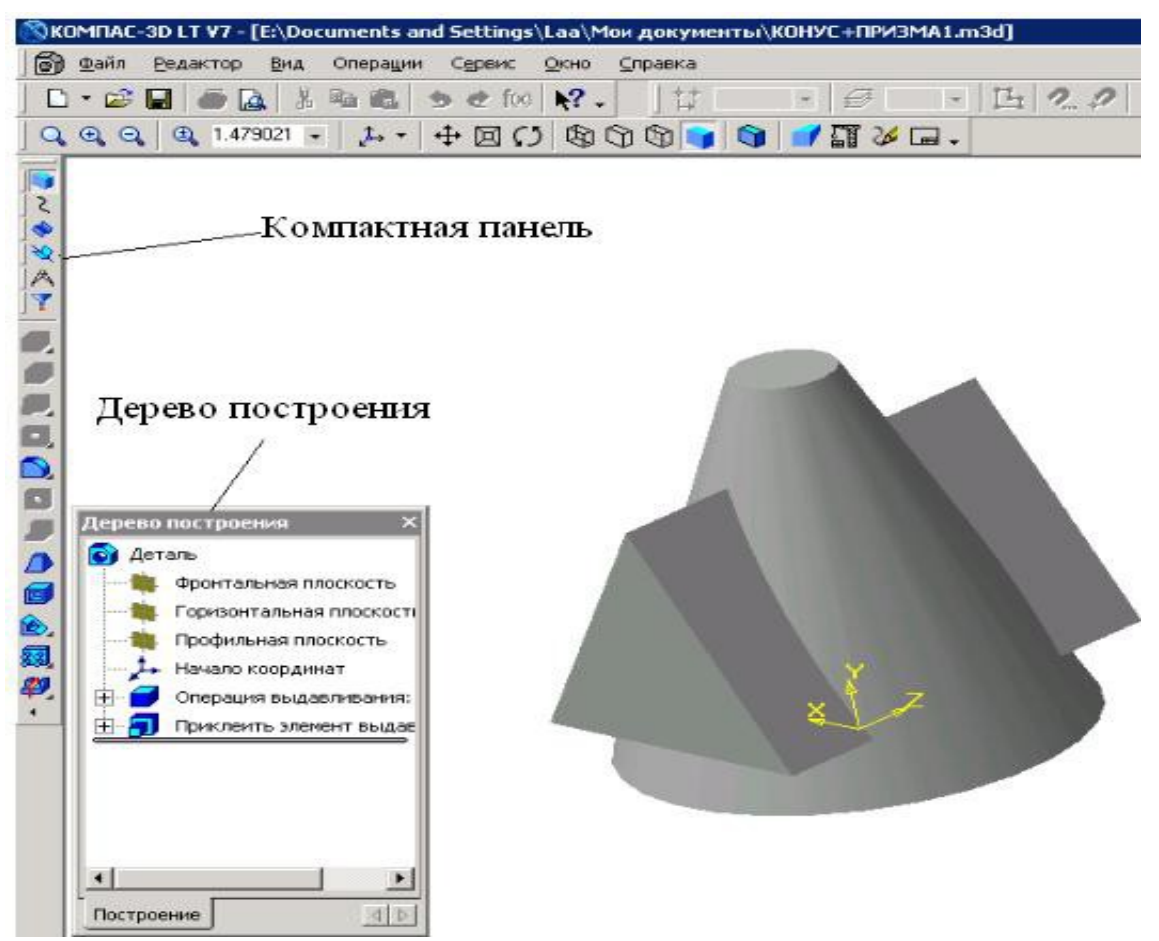

Рисунок 5.1 - Главное окно КОМПАС при создании документа **Деталь**

Процесс формообразования трехмерной модели начинается с ее первого фрагмента – основания. Основание может быть создано одним из четырех способов: выдавливанием, вращением, кинематически и по сечениям.

Создание основания начинается с эскиза, который располагается в од- ной из координатных плоскостей: **Фронтальной**, **Горизонтальной** или **Профильной**. Других плоскостей пока нет. Выбор плоскости зависит от ориентации детали в пространстве. В дальнейшем, при формировании других элементов модели, эскиз может выполняться также на гранях мо- дели или вспомогательных плоскостях.

В процессе формировании модели возникает необходимость в изменении ее ориентации в пространстве. Для вызова нужной команды выберите ее название из меню **Вид** или нажмите кнопку **Ориентация** на инструментальной панели **Вид.** В первом случае возможность изменения текущей ориентации на стандартную или пользовательскую предоставляет диалоговое окно, показанное

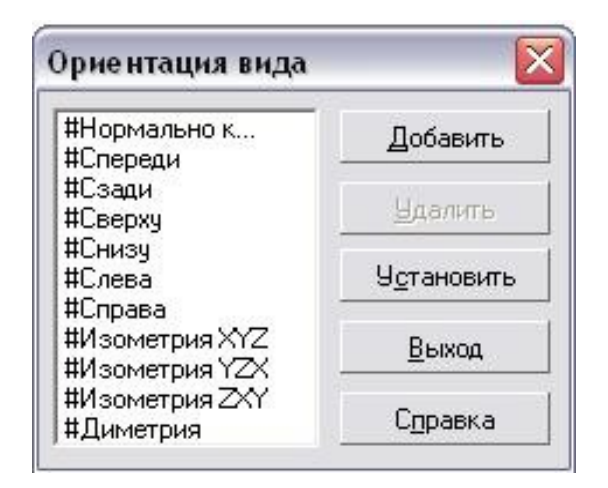

Рисунок 5.2 - Диалоговое окно **Ориентация вида**

Другой способ задания нужной ориентации модели заключается в выборе команды из меню кнопки <sup>+</sup> **Ориентация** (рис. 5.3).

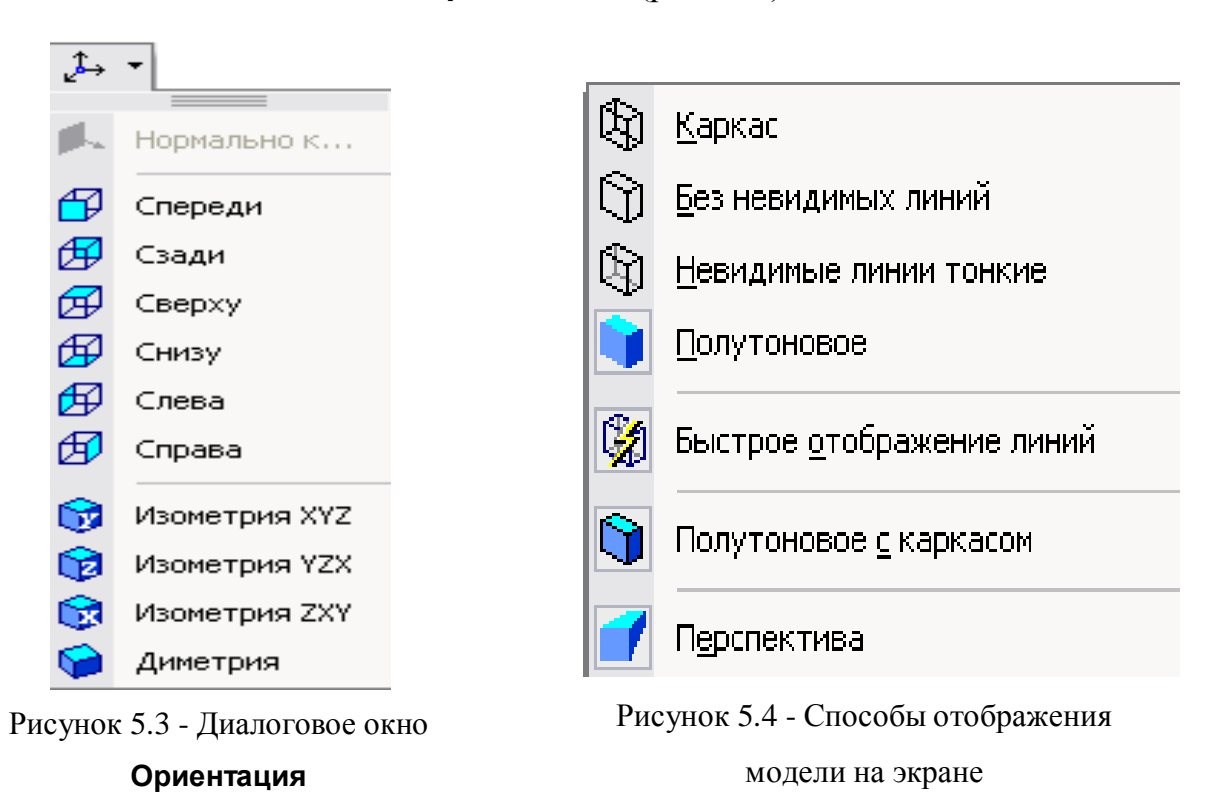

В системе КОМПАС имеется несколько типов отображения модели (рис. 5.4).

Нужная команда, управляющая режимом отображения, выбирается из меню **Вид-Отображение** или нажатием кнопки соответствующей команды на панели инструментов.

Ниже приведены основные команды пункта **Операции Главного меню**, использующиеся для построения трехмерных моделей**.**

# **5.3 Команды построения трехмерных моделей**

Одним из вариантов выбора команд для создания трехмерных моделей является пункт **Операции Выпадающего меню**. Этот пункт имеет список из 21 команды, расположенных в 5 блоках (рис. 5.5).

В первом блоке находятся команды

### **Эскиз** и **Эскиз из библиотеки**.

Первая команда предполагает выполнение эскиза вручную (средствами графического редактора), а вторая – выбор эскиза из библиотеки.

Во втором блоке находится восемь команд формообразования 3D- модели по его эскизу: **Операция**, **Деталь-заготовка**, **Приклеить**, **Вырезать**, **Пространственные кривые**, **Поверхность**, **Ось** и **Плоскость**.

В третьем блоке находится команда **Линия разъема**, предназначенная для разбиения граней.

Четвертый блок содержит семь команд: **Фаска, Скругление, Отверстие, Ребро жесткости, Уклон, Оболочка** и **Сечение.** 

Эти команды предназначены для

I <sup>3</sup> Эскиз Эскиз из библиотеки... Операция k o Деталь-заготовка... Приклеить Вырезать Пространственные кривые Поверхность <u>О</u>сь Плоскость **СО Условное изображение резьбы** z, Линия разъема  $\bullet$ Фаска n. Скругление ଭା Отверстие Ребро жесткости ⚠ Уклон Оболочка Сечение Массив элементов ▶ ₽ Зеркальный массив Зеркально отразить все BI. Элементы листового тела

Рисунок 5.5 - Команды раздела Операции **Выпадающего меню**

редактирования полученной ранее трехмерной модели. В последнем блоке приводятся команды, позволяющие копировать 3D- модели различными способами: **Массив элементов, Зеркальный массив** и **Зеркально отразить все**.

В предлагаемом лабораторном практикуме рассматривается большинство

из этих команд, необходимых для выполнения лабораторных работ.

## **5.3.1 Команда Эскиз**

Команда **Эскиз** предназначена для создания плоского изображения, используемого в дальнейшем при создании трехмерного объекта различными способами. Она доступна, если выделен какой-либо эскиз или плоский объект. Для вызова команды **Эскиз** нужно нажать кнопку на панели инструментов или выбрать ее название из меню **Операции** (рис. 5.5). Если кнопка **Эскиз** нажата, то это свидетельствует, что система находится в режиме редактирования эскиза. В нем доступны все команды построения графических объектов, команды измерения и ряд других. На рис. 5.6 в **Дереве построений** для выполнения эскиза выбрана координатная плоскость XY, кнопка **В** Эскиз нажата, а эскиз находится в режиме создания.

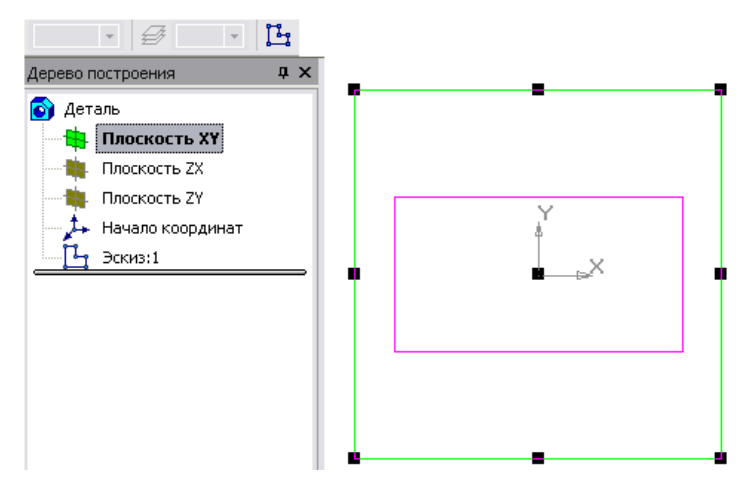

Рисунок 5.6 - Создание эскиза на координатной плоскости

Порядок построения в эскизах ничем не отличается от порядка построения аналогичных объектов в графическом документе. После построения эскиза для возвращения в режим работы с 3D-моделью нужно отжать кнопку **Эскиз**.

# **5.3.2 Команда Эскиз из библиотеки**

Эта команда позволяет создать на выделенной плоскости или плоской грани новый эскиз, для которого в качестве изображения используется фрагмент из

библиотеки. После вызова команды на вкладке **Параметры Панели свойств** появляется панель выбора эскиза из библиотеки (рис. 5.7), представляющая собой библиотеку фрагментов. После выделения нужного фрагмента из списка его изображение появляется в области просмотра на панели выбора эскиза. В окне модели появляется фантом этого фрагмента.

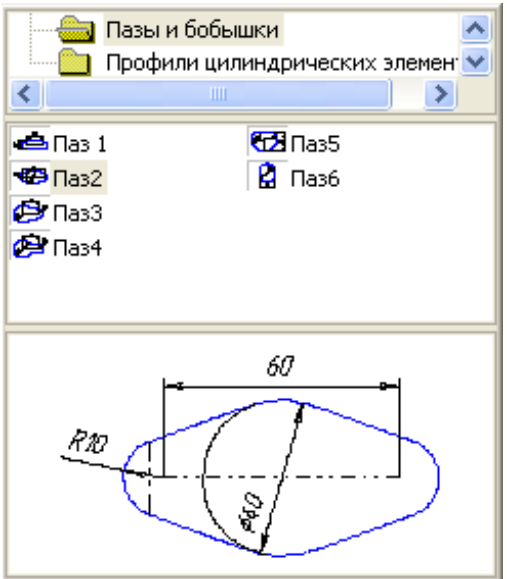

Рисунок 5.7 - Панель выбора эскиза из библиотеки

По умолчанию точка вставки фрагмента совпадает с началом координат эскиза, а угол поворота равен нулю. Эти параметры могут быть изменены на вкладке **Параметры**. Размеры фрагмента могут быть изменены в режиме редактирования после вставки его из библиотеки.

#### **5.3.3 Команда Операция**

Формообразующее перемещение эскиза, в результате которого образуется объемный элемент, называется операцией. Система КОМПАС располагает четырьмя операциями: **Выдавливание**, **Вращение**, **Кинематическая** и **По сечениям**.

#### **5.3.3.1 Команда Выдавливание**

Команда **Выдавливание** позволяет создать основание детали, представляющее собой тело выдавливания. Тело выдавливания образуется путем перемещения эскиза в направлении, перпендикулярном его плоскости. Команда доступна, если выделен один эскиз. Для вызова команды нажмите кнопку **Операция выдавливания** на инструментальной панели редактирования детали или выберите ее название из меню **Операции.**

Задайте направление, в котором требуется выдавливать эскиз: **Прямое направление**, **Обратное направление**, **Два направления** и **Средняя плоскость** (рис. 5.8). Выберите вариант определения величины выдавливания из списка **Способ**: **На расстояние**, **Через все**, **До вершины**, **До поверхности**, **До ближайшей поверхности** (рис. 5.9).

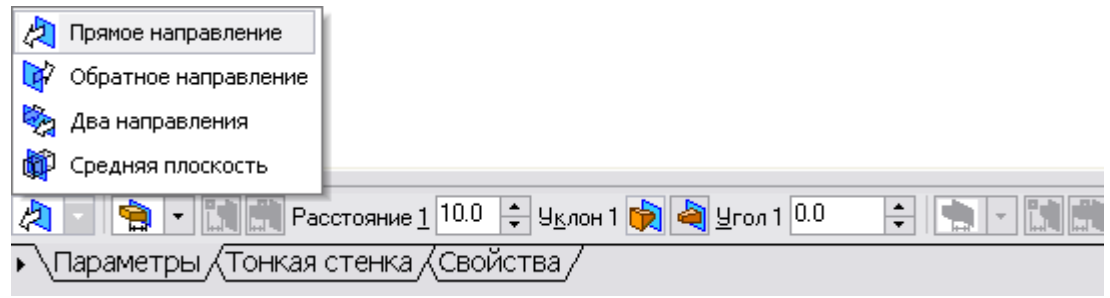

Рисунок 5.8 - Окно выбора направления выдавливания

Выбор варианта **На расстоянии** означает, что выдавливание может производиться только на заданное расстояние.

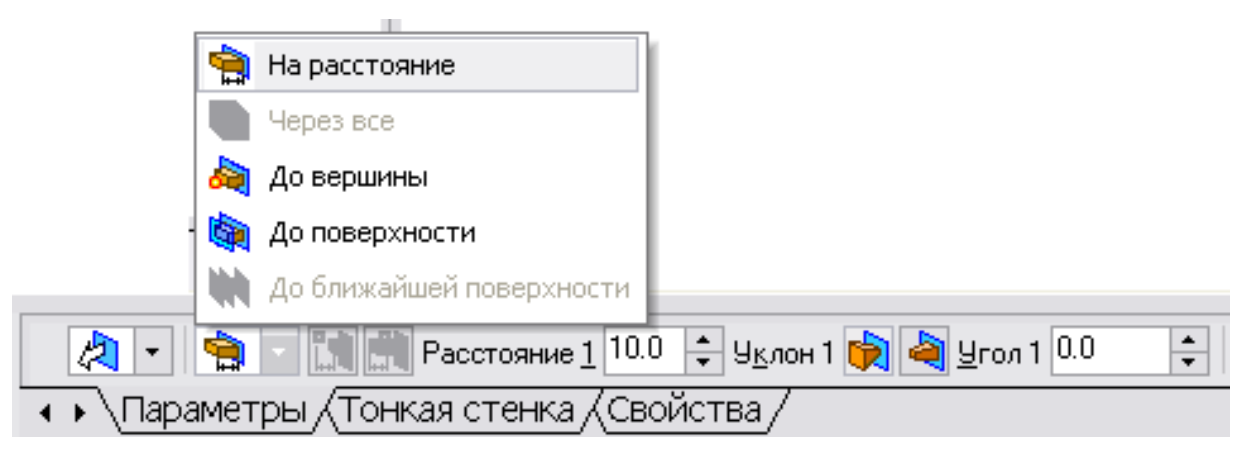

Рисунок 5.9 - Окно выбора величины выдавливания

Выбор варианта **Через все** означает, что величина выдавливания определяется автоматически: эскиз выдавливается до грани, наиболее удаленной от плоскости эскиза в направлении выдавливания.

Вариант **До вершины** означает, что глубина выдавливания определяется

автоматически по положению указанной пользователем вершины. При этом плоскость, ограничивающая выдавливаемый элемент, должна «заходить» за вершину или «не доходить» до нее на заданное расстояние.

При выборе варианта **До вершины** требуется указать эту вершину в окне детали.

Выбор варианта **До поверхности** означает, что глубина выдавливания определяется автоматически после указания пользователем соответствующей поверхности. При этом поверхность, ограничивающая элемент, должна «заходить» за поверхность или «не доходить» до нее на заданное расстояние. Форма «торца» элемента повторяет форму указанной поверхности. При выборе варианта **До поверхности** требуется указать эту поверхность (плоскость, грань) в окне детали (указанная поверхность подсвечивается). Если указанная грань криволинейная, проекция выдавливаемого эскиза должна полностью принадлежать этой грани.

Выбор варианта **До ближайшей поверхности** означает, что величина выдавливания определяется автоматически: эскиз выдавливается до грани, наименее удаленной от плоскости эскиза в направлении выдавливания. Форма «торца» элемента повторяет форму ограничивающей его поверхности. Ввод величины выдавливания осуществляется в поле **Расстояние 1** на вкладке **Параметры**.

Чтобы наклонить боковые грани элемента выдавливания, нужно выбрать направление уклона с помощью переключателя **Уклон 1** и ввести значение угла в поле **Угол**.

Если было выбрано выдавливание в двух направлениях, то способ определения глубины выдавливания и числовые параметры (в полях **Расстояние 2**, **Угол 2** и **Уклон 2**) требуется задать дважды – для прямого и обратного направления.

Если был выбран вариант **Средняя плоскость**, то параметры задаются один раз. При этом заданное расстояние понимается как общая глубина выдавливания (то есть в каждую сторону откладывается его половина).

Параметры уклона считаются одинаковыми в обоих направлениях.

Управление построением тонкостенных элементов всех типов (**выдавливания, вращения**, **по сечениям** и **кинематического**) производится на вкладке **Тонкая стенка Панели свойств**. Способ задания толщины стенки выбирается с помощью списка **Тип построения** тонкой стенки. Выбор варианта **Нет** означает отказ от создания тонкой стенки. Для создания тонкой стенки введите нужное значение в поле **Толщина стенки** (рис. 5.10).

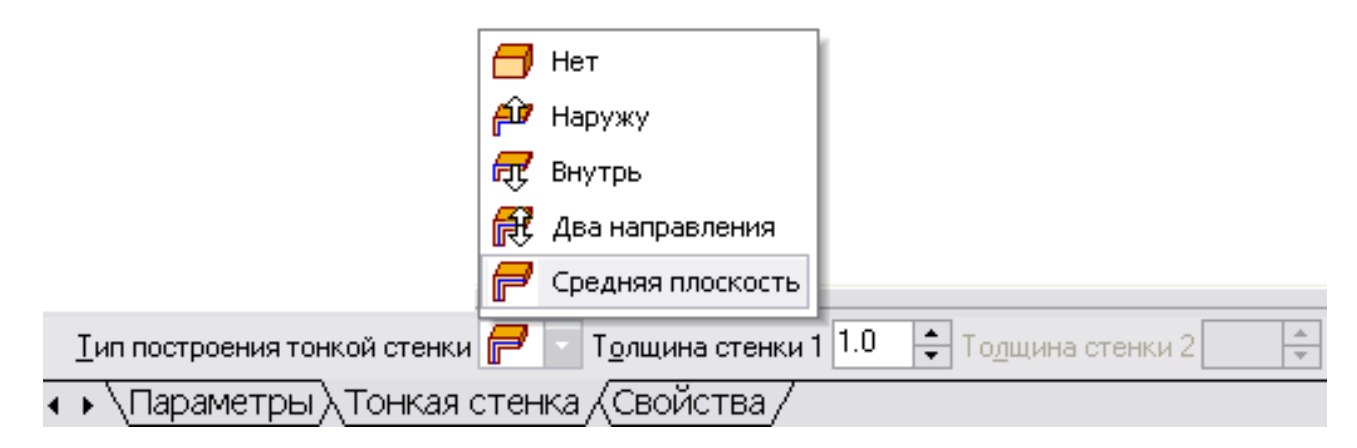

Рисунок 5.10 - Способы задания толщины стенки

Если выбрано создание тонкой стенки в двух направлениях, толщину требуется ввести дважды (для направлений внутрь и наружу). Если поверхность тела была выбрана в качестве средней плоскости стенки, то введенное значение толщины считается общим (в каждом направлении откладывается его половина). Изменение толщины стенки или способа ее определения отображается на фантоме элемента в окне детали. Это позволяет оценить правильность задания параметров стенки и при необходимости откорректировать их.

Настройка свойств поверхности производится на вкладке **Свойства Панели Свойств**.

В поле **Наименование** автоматически введено название операции. Оно будет отображаться в **Дереве построения**.

Для изменения цвета модели включите опцию **Использовать цвет детали** на вкладке **Свойства Панели Свойств**. Цвет выбирается из раскрывающегося списка **Цвет**. Список доступен при выключенной опции **Использовать цвет** 

**детали**. Чтобы задать оптические свойства поверхности, переместите на нужное расстояние соответствующий «ползунок». Числовое значение параметра будет отображаться в справочном поле. На стройка оптических свойств доступна при выключенной опции **Использовать цвет детали**.

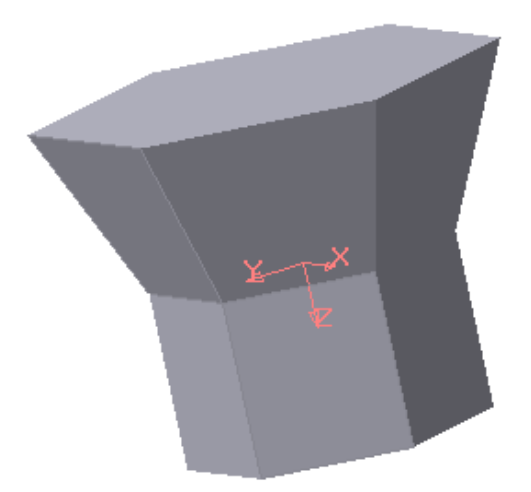

Рисунок 5.11 - Модель тела, созданного выдавливанием шестиугольника в двух направлениях

Пример построения модели, полученной выдавливанием шестиугольника в двух направлениях, приведен на рис. 5.11. Для этого прежде в координатной плоскости **XY** был выполнен шестиугольник, а затем на вкладке **Параметры Панели свойств** выбраны **Два направления** выдавливания, причем по одному направлению на <sub>Расстояние</sub> 1 20.0  $\div$  расстояние 20 мм  $y_{\text{K,non 1}}$   $\leftrightarrow$  3  $y_{\text{ron 1}}$  0.0  $\div$  6e3 уклона, а по другому направлению также на <sub>Расстояние 2</sub> 20.0  $\div$  расстояние 20 мм, но с уклоном наружу под углом 20 . Уклон 2 **В 4** Угол 2 22.0

# **5.3.3.2 Команда Операция вращения**

Команда **Операция вращения** позволяет создать модель детали, представляющую собой тело вращения. Команда доступна, если выделен один эскиз. Для вызова команды нажмите кнопку (**Операция вращения**) на инструментальной панели редактирования детали или выберите ее название из меню **Операции**.

Группа переключателей **Способ** на вкладке **Параметры Панели свойств**

позволяет выбрать способ построения тела (тороид или сфероид), если вращаемый контур не замкнут (рис. 5.12).

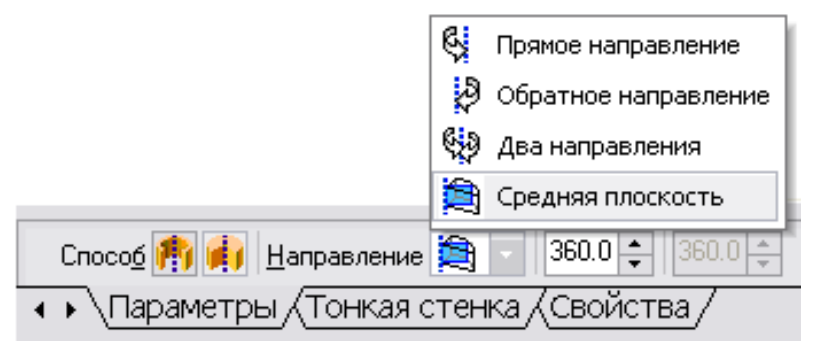

Рисунок 5.12 - Выбор способа построения тела вращения

Указав направление вращения контура, нужно выбрать строку в списке **Направление**: **Прямое направление**, **Обратное направление**, **Два направления** и **Средняя плоскость**. Затем задайте угол, на который будет производиться вращение. Для вращения в двух направлениях угол требуется ввести дважды – для прямого и обратного направления. Если был выбран вариант **Средняя плоскость**, то угол задается один раз. Он воспринимается системой как общий угол, то есть в каждую сторону откладывается его половина.

Управление построением тонкостенных элементов производится на вкладке **Тонкая стенка Панели свойств.**

Способ задания толщины стенки выбирается из списка **Тип построения тонкой стенки**. Выбор варианта **Нет** означает отказ от создания тонкой стенки. Для задания толщины введите нужное значение в поле **Толщина стенки**. Если выбрано создание тонкой стенки в двух направлениях, толщину требуется ввести дважды (для направлений внутрь и наружу). Изменение толщины стенки или способа ее определения отображается на фантоме элемента в окне детали. Это позволяет оценить правильность задания параметров стенки и при необходимости откорректировать их.

Настройка свойств поверхности элемента осуществляется так же, как и при выдавливании.

Пример модели половины шара, полученной в результате вращения половины круга в двух направлениях на 90 , показан на рис. 5.13.

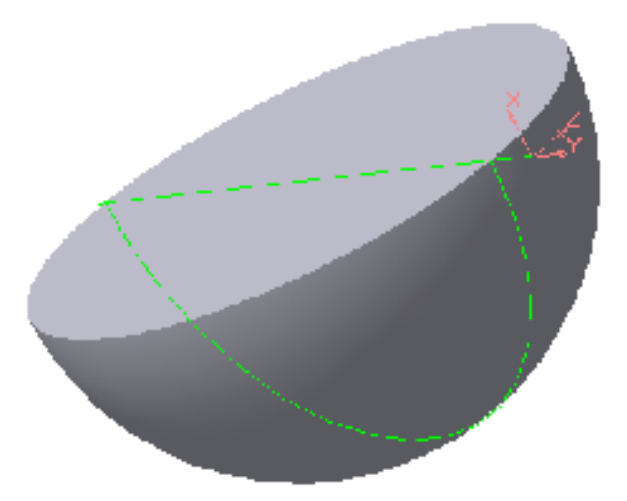

Рисунок 5.13 - Модель половины шара

# **5.3.3.3 Команда Операция кинематическая**

Эта команда позволяет создавать модель детали, представляющую результат перемещения эскиза (образующей) вдоль выбранной траектории. При построении кинематической поверхности используются как минимум два эскиза: в одном из них изображена образующая кинематического элемента (кинематической поверхности), в остальных – траектория движения сечения. Эти эскизы задают определитель **Операции кинематической**. В эскизе - сечении (образующая) находится только один контур, который может быть разомкнутым или замкнутым. Если траектория (направляющая) состоит из одного эскиза, должны выполнять следующие условия:

- − в эскизе-траектории может быть только один контур;
- − контур может быть разомкнутым или замкнутым;
- − в разомкнутом контуре его начало должно лежать в плоскости эскизасечения;
- − в замкнутом контуре он должен пересекать плоскость эскиза-сечения.

Если траектория состоит из нескольких эскизов, должны выполняться следующие условия:

- − в каждом эскизе-траектории может быть только один контур;
- − контур должен быть разомкнутым;
- − контуры в эскизах должны соединяться друг с другом последовательно

(начальная точка одного совпадает с конечной точкой другого);

- − если эскизы образуют замкнутую траекторию, то она должна пересекать плоскость эскиза-сечения;
- − если эскизы образуют незамкнутую траекторию, то её начало должно лежать в плоскости эскиза-сечения.

Для вызова команды нажмите кнопку (**Кинематическая операция**) на инструментальной панели редактирования детали или выберите её название из меню **Операции**. Группа переключателей (**Движение сечения**) позволяет выбрать один из трёх типов перемещения сечения вдоль траектории: **Сохранять угол наклона**, **Параллельно самому себе** и **Ортогонально траектории**. Для указания параметров выполнения операции следует нажать кнопку (**Сечение**), затем определить траекторию, нажав кнопку (**Траектория**).

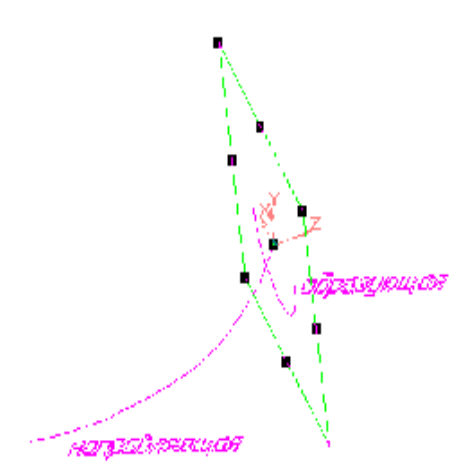

Рисунок 5.14 - Определитель кинематической операции

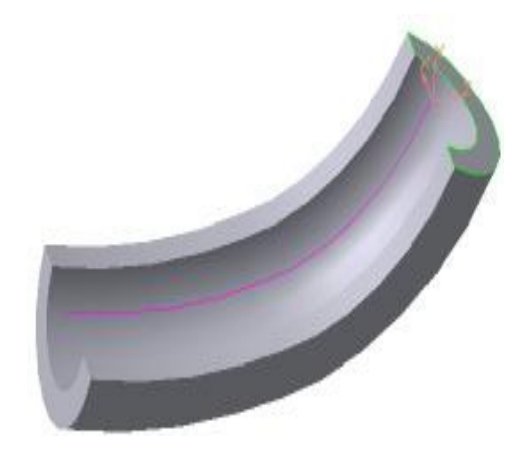

Рисунок 5.15 - Модель тела, образованного кинематической операцией

Построение тонкостенного кинематического элемента и настройка свойств поверхности элемента ничем не отличается от рассмотренных выше операций выдавливания и вращения.

Пример выполнения кинематической операции по заданному определителю (рис. 5.14) показан на рис. 5.15.

Построение тонкостенного кинематического элемента и настройка свойств

поверхности элемента ничем не отличается от рассмотренных выше операций выдавливания и вращения.

#### **5.3.3.4 Команда Операция по сечениям**

Команда **Операция по сечениям** позволяет создать основание детали, указав несколько его сечений, изображённых в разных эскизах. Если необходимо, можно указать направляющую – контур, задающий направление построения элемента по сечениям. Команда доступна, если в детали существует хотя бы два эскиза. Требования к эскизам элемента по сечениям следующие:

- − эскизы могут быть расположены в произвольно ориентированных плоскостях;
- − эскиз начального (конечного) сечения может содержать контур или точку;
- − эскиз промежуточного сечения может содержать только контур;
- − контур в эскизе может быть только один
- − контуры в эскизах должны быть или все замкнуты, или все разомкнуты.

Требования к эскизу осевой линии следующие:

- − в эскизе может быть только один контур;
- − контур может быть разомкнутым или замкнутым;
- − контур должен пересекать плоскости всех эскизов;
- − эскиз должен лежать в плоскости, не параллельной плоскостям эскизов сечений.

Для вызова команды нажмите кнопку (**Операция по сечениям**) на инструментальной панели редактирования детали или выберите её название из меню **Операции**.

Чтобы задать сечение элемента, нажмите кнопку **Сечение** на вкладке **Параметры Панели свойств** и укажите нужные эскизы в **Дереве построения** (рис. 5.16) или в окне модели.

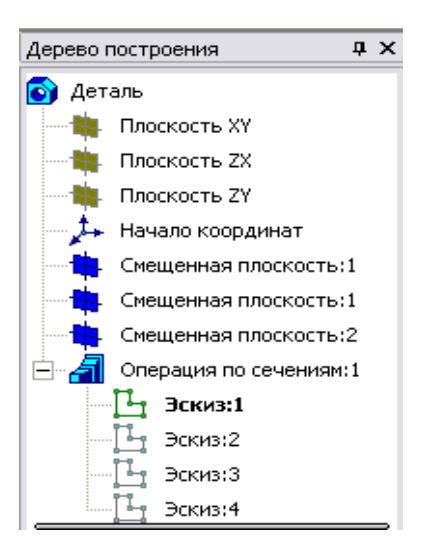

Рисунок 5. 16 - Выбор эскизов в **Дереве построения**

Перечень эскизов в порядке их указания появляется в окне **Список сечений** (рис. 5.17). В этом же порядке сечения будут соединены при по- строении элемента. Чтобы изменить порядок следования сечений или удалить какие-либо

из них, воспользуйтесь кнопками  $\|\cdot\|$   $\mathsf{X}$   $\mathsf{+}$  над списком.

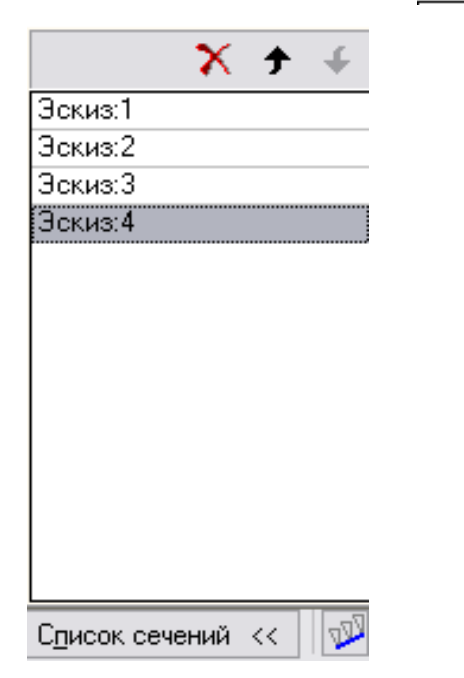

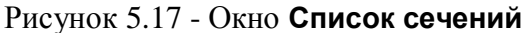

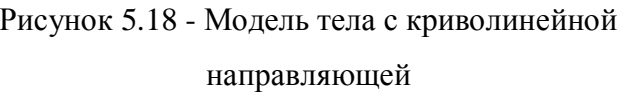

Чтобы задать осевую линию, задающую общее направление построения элемента, нажмите кнопку на вкладке **Пласкизя Параметры** и укажите нужный объект.

В качестве осевой линии может использоваться любая пространственная или плоская кривая, например: криволинейное ребро, спираль, сплайн, контур в эскизе. Если осевой линией является контур в эскизе, то он должен подчиняться перечисленным выше требованиями.

Если осевая линия выбрана неверно, её можно указать повторно, не выходя из команды. Для этого щёлкните мышью по нужному объекту. Выделение с ранее указанной кривой будет снято. Выбранной для выполнения операции окажется заново указанная кривая. Операция по сечениям может быть выполнена и без указания осевой линии.

В **Списке сечений** начальное и конечное сечения служат для управления способом построения тела у их границы.

Группа переключателей **Траектория** позволяет вы- брать способ определения порядка соединения сечений. Активизация переключателя Œ. (**Автоматическая генерация траекторий**) означает, что система автоматически определит, какие точки сечений соединять при построении элемента.

Активизация переключателя (**Генерация траектории по указанным точкам**) означает, что эскизы будут соединены по точкам, ближайшим к точкам их

указания. Если эскизы указываются в **Дереве построения модели**, срабатывает алгоритм автоматической генерации пути. Если сечения не выпуклые, указываете траекторию вручную.

Построение тонкостенного кинематического элемента и настройка свойств поверхности элемента ничем не отличаются от рассмотренных выше операций выдавливания и вращения, кроме следующего условия.

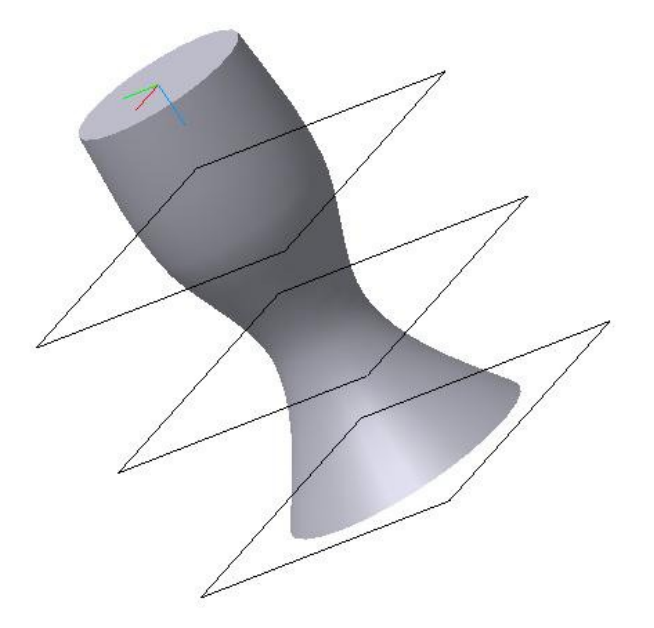

Рисунок 5.19 - Модель тела с прямолинейной направляющей

Построение тонкостенного тела по сечениям возможно, если только все эскизы – сечения содержат контуры. Использовать эскизы, содержащие точки, для создания такого элемента нельзя. Примеры использования **Операции по сечениям** для криволинейной и прямолинейной направляющих показан на рис. 5.18 и 5.19, соответственно.

# **5.3.4 Команда Приклеить**

После образования основания детали любым из четырех возможных способов – выдавливанием, вращением, кинематическим способом и по сечениям – дальнейшее преобразование детали идет с использованием команд **Приклеить** и **Вырезать**. Приклеить необходимый элемент к основанию детали также можно любым из четырех возможных способов, поэтому эта команда имеет подменю из четырех команд: **Выдавливанием**, **Вращением**, **Кинематически** и **По сечениям** (рис. 5.20).

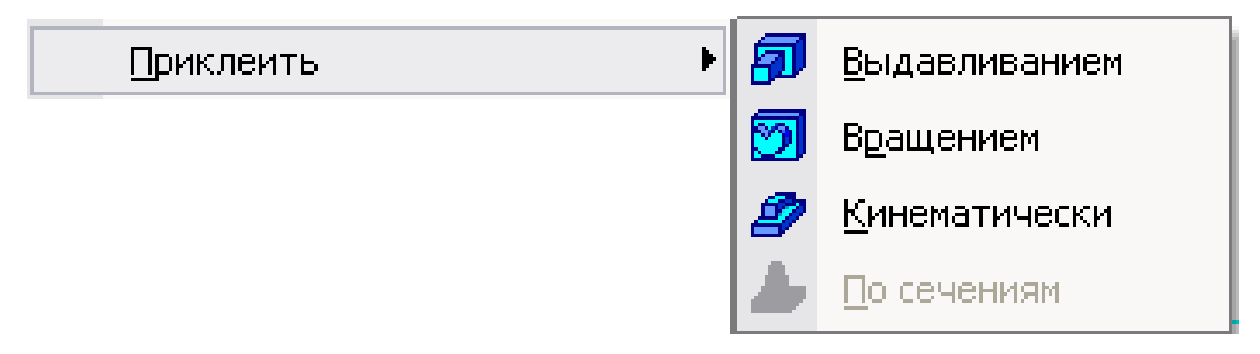

Рисунок 5.20 - Команды меню **Операции**

### **5.3.4.1 Команда Приклеить выдавливанием**

Команда **Приклеить** выдавливанием позволяет добавить к детали формообразующий элемент, представляющий собой тело выдавливания. Команда доступна, если выделен один эскиз.

Требования к эскизу приклеиваемого элемента выдавливания следующие:

- − в эскизе приклеиваемого элемента выдавливания может быть один или несколько контуров;
- − допускается любой уровень вложенности контуров.

Для вызова команды нажмите кнопку **- Приклеить выдавливанием** на инструментальной панели редактирования де тали или выберите ее название из меню **Операции** (рис. 5.20).

С помощью списка **Направление** на вкладке **Параметры Панели свойств** задайте направление, в котором требуется выдавливать эскиз.

Выберите способ определения глубины выдавливания из соседнего списка **В - Способ** (рис. 5.21).

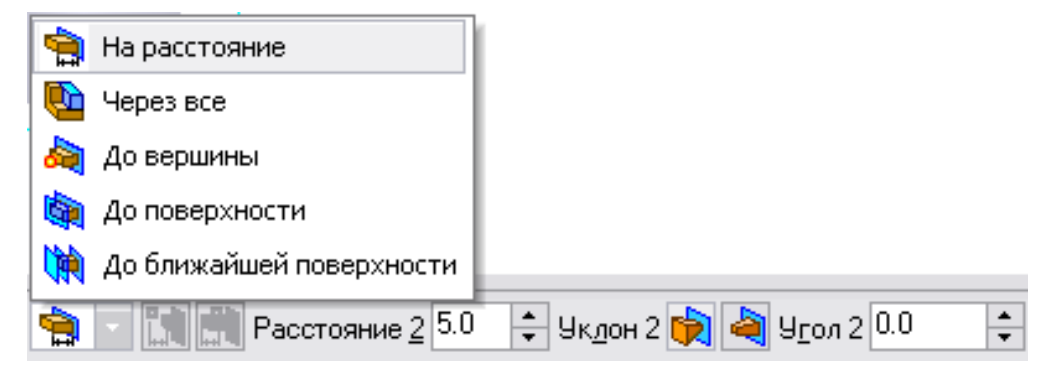

Рисунок 5.21 - Выбор способа определения глубины выдавливания и ее параметров

Введите величину, характеризующую глубину выдавливания, в поле **Расстояние** на вкладке **Параметры** (рис. 5.21)**.**

Чтобы наклонить боковые грани элемента выдавливания, выберите направление уклона с помощью переключателя **Уклон**. Этот переключатель имеет два положения: **Наружу** и **Внутрь**. Введите значение угла наклона в поле **Угол**.

Если было выбрано выдавливание в двух направлениях, то способ определения глубины выдавливания и числовые параметры (расстояние выдавливания, угол и направление уклона) требуется задать дважды – для прямого и обратного направлений.

Если был выбран вариант **Средняя плоскость**, то параметры задаются один раз. При этом возможно выдавливание только на расстояние. Заданное расстояние понимается как общая глубина выдавливания (то есть в каждую сторону откладывается его половина). Параметры уклона считаются одинаковыми в обоих направлениях.

Управление построением тонких стенок производится на вкладке **Тонкая стенка Панели свойств** (рис. 5.22).

Укажите способ задания толщины стенки с помощью списка **Тип построения** тонкой стенки. Выбор варианта **Нет** означает отказ от создания тонкой стенки.

Введите нужное значение в поле **Толщина стенки**. Если выбрано создание тонкой стенки в двух направлениях, толщину требуется ввести дважды (для направлений внутрь и наружу).

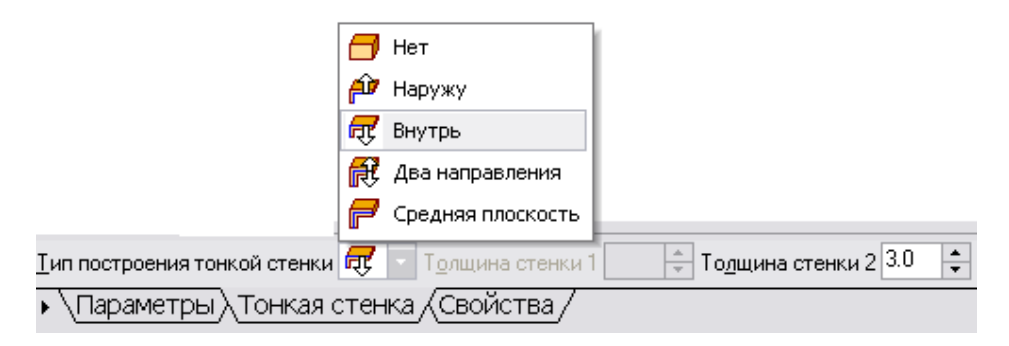

Рисунок 5. 22 - Вкладка **Тонкая стенка** для задания параметров тонкой стенки

Если поверхность тела была выбрана в качестве средней плоскости стенки, то введенное значение толщины считается общим (в каждом направлении откладывается половина).

Изменение толщины стенки или способа ее определения отображается на фантоме элемента в окне детали (рис. 5.23). Это позволяет оценить правильность задания параметров стенки и при необходимости откорректировать их.

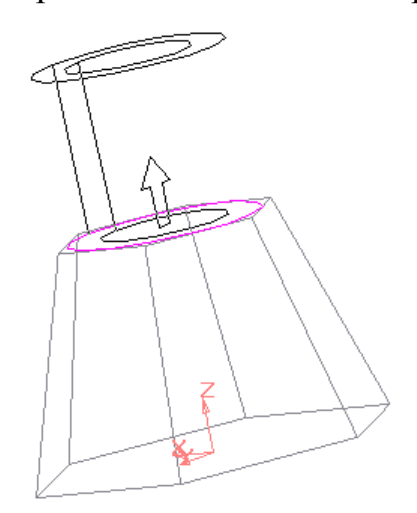

Рисунок 5.23 - Фантом элемента модели при приклеивании выдавливанием

Если контуры в эскизах элемента **выдавливания**, **кинематического** или **по сечениям** не замкнуты (а также при создании тороида вращением незамкнутого контура), может быть построен только тонкостенный элемент. В этих случаях вариант **Нет** в списке **Тип** недоступен.

Использование команды **Приклеить выдавливанием** показано на примере приклеивания к шестигранной усеченной пирамиде тонкостенного цилиндра (рис. 5.24).

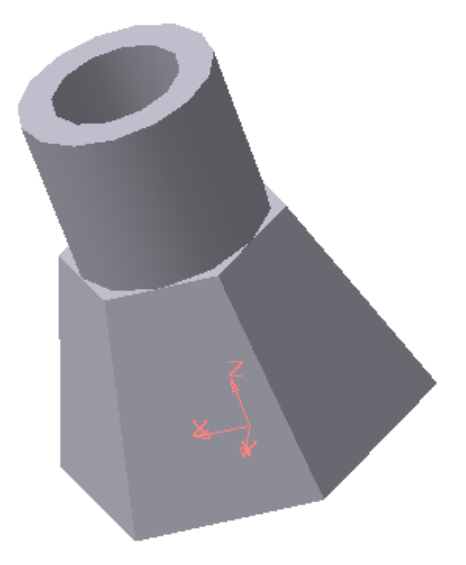

Рисунок 5.24 - Модель детали с приклеенным тонкостенным цилиндром

# **5.3.4.2. Команда Приклеить вращением**

Команда **Приклеить вращением** позволяет добавить к детали формообразующий элемент, представляющий собой тело вращения. Команда доступна, если выделен один эскиз.

Требования к эскизу приклеиваемого элемента вращения следующее:

ось вращения должна быть изображена в эскизе отрезком со стилем линии **Осевая**;

− ось вращения должна быть одна;

в эскизе приклеиваемого или вырезаемого элемента вращения может быть один или несколько контуров;

ни один из контуров не должен пересекать ось вращения;

все контуры должны лежать по одну сторону от оси вращения.

Для вызова команды нужно нажать кнопку (**Приклеить вращением**) на инструментальной панели редактирования детали или выбрать ее название из меню **Операции.**

Для указания направления вращения контура следует выбрать нужную строку в списке **Направление** (рис. 5.25)**.** Здесь же нужно указать угол, на который будет выполняться вращение.

Для вращения в двух направлениях угол требуется ввести дважды – для прямого и обратного направления.

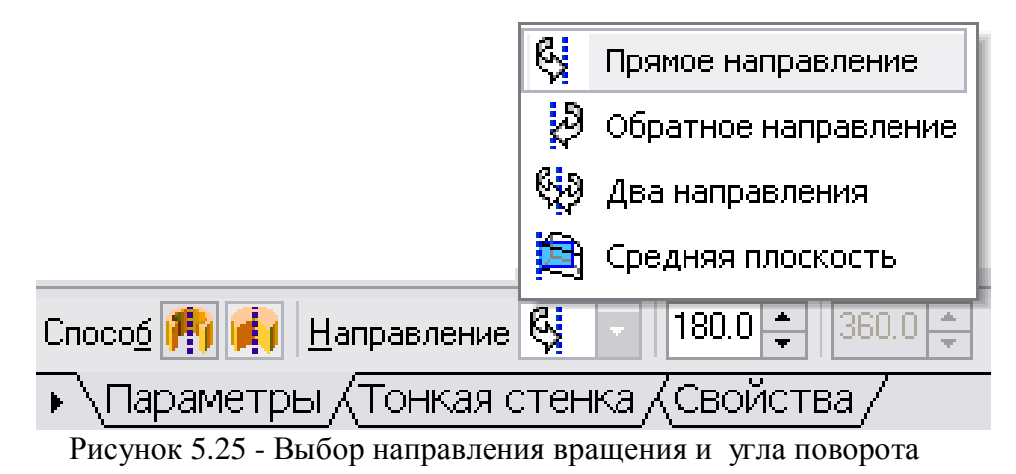

Если был выбран вариант **Средняя плоскость,** то угол задается один раз.

В этом случае откладывается в каждую сторону половина угла.

Использование команды **Приклеить вращением** к исходной модели половины шара показано на рис. 5.26.

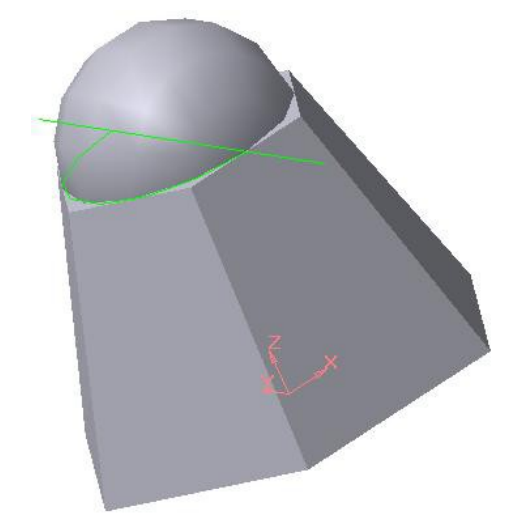

Рисунок 5.26 - Модель тела с приклеенной половиной шара

#### **5.3.4.3 Команда Приклеить кинематически**

Команда **Приклеить кинематически** позволяет добавить к детали тело, представляющее собой результат перемещения эскиза (образующей) вдоль траектории (направляющей). Команда доступна, если в детали существует хотя бы один, не задействованный в других операциях эскиз.

Требования к эскизу (образующей) приклеиваемого кинематического элемента следующие:

- − в эскизе (образующей) может быть только один контур;
- − контур может быть разомкнутым или замкнутым.

Траектория, вдоль которой перемещается эскиз-сечение и которая состоит из одного эскиза, должна удовлетворять следующим требованиям:

- − в эскизе траектории может быть только один контур;
- − контур может быть разомкнутым или замкнутым;
- − если контур разомкнут, его начало должно лежать в плоскости эскизасечения;
- − если контур замкнут, он должен пересекать плоскость эскиза-сечения.

Если траектория состоит из нескольких эскизов, то должны выполняться следующие условия:

- − в каждом эскизе траектории может быть только один контур;
- − контур должен быть разомкнутым;

− контуры в эскизах должны соединяться друг с другом последовательно (начальная точка одного должна совпадать с конечной точкой другого);

− если эскизы образуют замкнутую траекторию, то она должна пересекать плоскость эскиза-сечения;

− если эскизы образуют незамкнутую траекторию, то её начало должно лежать в плоскости эскиза-сечения.

Для вызова команды нажмите кнопку **<sup>2</sup> Приклеить кинематически** на инструментальной панели **Редактирование детали** или выберите её из меню **Операции.**

Чтобы задать эскиз-сечение, нажмите кнопку на вкладке **Параметры Панели свойств** и укажите нужный эскиз в **Дереве построения** или в окне модели. Название эскиза появится в справочном поле вкладки.

Чтобы задать траекторию движения сечения, нажмите кнопку на вкладке **Параметры** и укажите нужный объект.

В качестве траектории может использоваться любая пространственная или плоская кривая, например: ребро, спираль, сплайн, контур в эскизе, ломаная кривая.

Если траектория выбрана неверно, её можно указать повторно, не выходя из команды. Просто щёлкните мышью по нужному объекту. Выделение с ранее указанной кривой будет снято, выбранной для выполнения операции окажется вновь указанная кривая.

Группа переключателей Движение сечения **FIFIE** (**Движение сечения**) позволяет выбрать тип перемещения сечения вдоль траектории: **Сохранять угол наклона**, **Параллельно самому себе** и **Ортогонально траектории**.

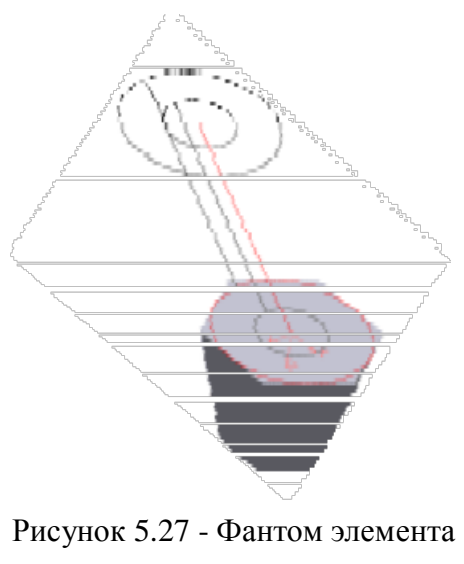

модели при приклеивании кинематически

Рисунок 5.28 - Модель детали с приклеенным тонкостенным цилиндром

Построение тонкостенного кинематического элемента и настройка свойств поверхности элемента ничем ни отличается от рассмотренных выше операций.

Результат действия команды **Приклеить кинематически** изображён на рис. 5.27 и 5.28.

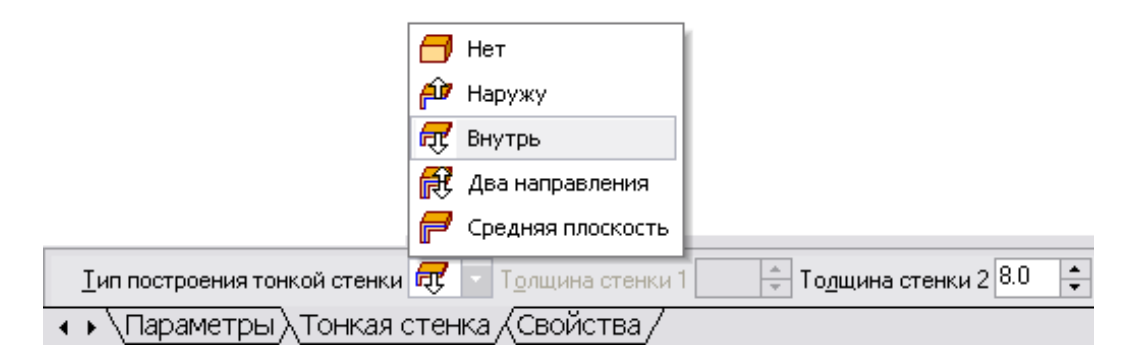

Рисунок 5.29 - Окно для задания параметров тонкой стенки

Приклеивание проводится к плоской поверхности, образованной выдавливанием шестиугольника. Приклеиваемая модель образована движением окружности по траектории в виде отрезка, наклоненного к плоскости эскиза. Моделирование осуществлено с использованием вкладки **Тонкая стенка** (рис. 5.29).

### **5.3.5 Команда Вырезать**

Вырезать элемент из основания детали можно четырьмя способами. Эта команда имеет подменю из четырёх команд: **Выдавливанием**, **Вращением**, **Кинематически** и **По сечениям**.

#### **5.3.5.1 Команда Вырезать выдавливанием**

Команда **Вырезать выдавливанием** позволяет вырезать из модели формообразующий элемент, представляющий собой тело выдавливания.

Команда доступна, если выделен один эскиз.

К эскизу вырезаемого элемента выдавливания предъявляются следующие требования:

- − в эскизе приклеиваемого или вырезаемого элемента выдавливания может быть один или несколько контуров;
- − допускается любой уровень вложенности контуров.

Для вызова команды нажмите кнопку (**Вырезать выдавливанием**) на инструментальной панели редактирования детали.

С помощью списка (**Направление**) на вкладке **Параметры Панели свойств** задайте направление, в котором требуется выдавливать эскиз: **Прямое направление**, **Обратное направление**, **Два направления** или **Средняя плоскость**.

Выберите способ определения глубины выдавливания из списка (**Способ**).

Введите величину, характеризующую глубину выдавливания, в поле **Расстояние** на вкладке **Параметры**.

Чтобы наклонить боковые грани элемента выдавливания, выберите направление уклона с помощью переключателя **Уклон** и введите значение угла.

Если было выбрано выдавливание в двух направлениях, то способ определения глубины выдавливания и числовые параметры (расстояние выдавливания, угол и направление уклона) требуется задать дважды – для прямого и обратного направления.

Если был выбран вариант **Средняя плоскость**, то параметры задаются один раз. При этом возможно выдавливание только на расстоянии, которое понимается как общая глубина выдавливания, то есть в каждую сторону откладывается его половина. Параметры уклона считаются одинаковыми в обоих направлениях.

Управление построением

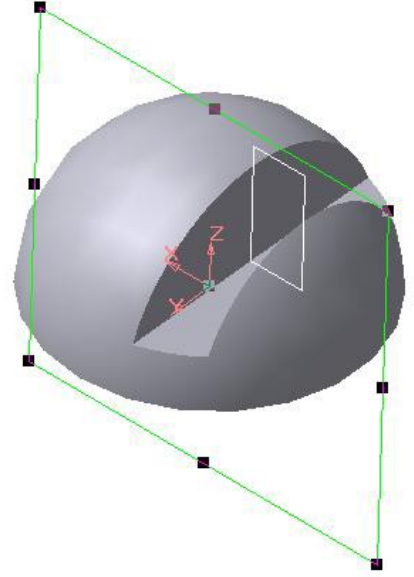

Рисунок 5.30 - Модель половины шара со сквозным вырезом

тонкостенных элементов методом выдавливания производится на вкладке **Тонкая стенка Панели свойств**. Для этого следует указать способ задания толщины стенки с помощью списка **Тип построения тонкой стенки**. Выбор варианта **Нет** означает отказ от создания тонкой стенки. Для изображения тонкой стенки следует ввести нужное значение в поле **Толщина стенки.**

Изменение толщины стенки или способа ее определения отображается на фантоме элемента в окне детали. Это позволяет оценить правильность введенных параметров стенки и при необходимости их скорректировать.

Пример использования команды **Вырезать выдавливанием** опции **Два направления** при создании сквозной прорези приведен на рис. 5.30. Эскиз расположен в координатной плоскости **XZ**.

# **5.3.5.2 Команда Вырезать вращением**

Команда **Вырезать вращением** позволяет вырезать из модели формообразующий элемент, представляющий собой тело вращения.

Команда доступна, если выделен один эскиз, к которому предъявляются следующие требования:

- − ось вращения должна быть изображена в эскизе отрезком со стилем линии **Осевая**;
- − ось вращения должна быть одна;
- − в эскизе вырезаемого элемента вращения может быть один или несколько контуров;
- − допускается любой уровень вложенности контуров;
- − ни один из контуров не должен пересекать ось вращения.

Для вызова команды нажмите кнопку (**Вырезать вращением**) на инструментальной панели инструментов редактирования детали.

Группа переключателей **Способ** на вкладке **Параметры Панели свойств** позволяет выбрать способ построения элемента. Так, если вращаемый контур не замкнут, то это **Простания или сфероид**.

Затем укажите направление вращения контура, выбрав нужную строку в **списке Направление**.

Задайте угол, на который будет производиться вращение. Для вращения в двух направлениях угол требуется ввести дважды – для прямого и обратного

направления.

Если был выбран вариант **Средняя плоскость**, то угол задается один раз. Он воспринимается системой как общий угол (в каждую сторону откладывается его половина).

Управление построением тонкостенных элементов методом вращения производится на вкладке **Тонкая стенка Панели инструментов**.

Выбор результатов операции вырезания производится на вкладке **Вырезание Панели свойств**. Для этого активизируйте переключатель **Результат операции**, соответствующий нужному результату: **• Вычитание элементов**) или (**Пересечение элементов**).

Пример использования команды **Вырезать вращением** приведен на рис. 5.31, на котором в теле усеченной пирамиды выполнено углубление.

Углубление образовано вращением плоского контура, имеющего форму равнобедренной трапеции.

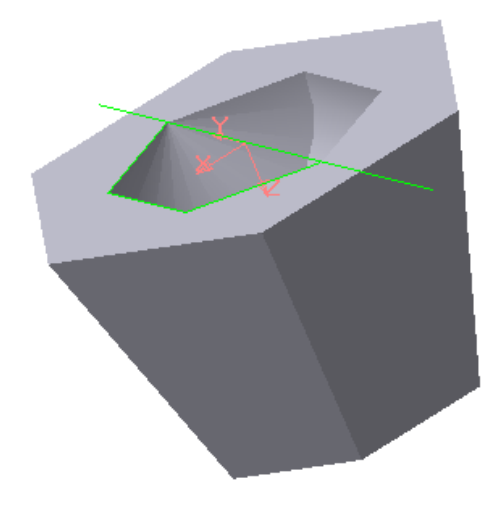

Рисунок 5.31 - Модель усеченной пирамиды с углублением, образованным с применением команды **Вырезать вращением**

#### **5.3.5.3 Команда Вырезать кинематически**

Команда **Вырезать кинематически** позволяет вырезать из модели формообразующий элемент, представляющий собой результат перемещения эскиза-сечения вдоль заданной траектории.

Команда доступна, если в модели существует хотя бы один не задействованный в других операциях эскиз.

Требования к эскизу-сечению вырезаемого кинематического элемента следующие:

- − в эскизе-сечении может быть только один контур;
- − контур может быть разомкнутым или замкнутым.

Если траектория сечения состоит из одного эскиза, должны выполняться следующие условия:

- − в эскизе-траектории может быть только один контур;
- − контур может быть разомкнутым или замкнутым;
- − если контур разомкнут, его начало должно лежать в плоскости эскизасечения;
- − если контур замкнут, он должен пересекать плоскость эскиза-сечения.

Если траектория состоит из нескольких эскизов, должны выполняться следующие условия:

- − в каждом эскизе-траектории может быть только один контур;
- − контур должен быть разомкнутым;
- − контуры в эскизах должны соединяться друг с другом последовательно (начальная точка одного совпадает с конечной точкой другого);
- − если эскизы образуют замкнутую траекторию, то она должна пересекать плоскость эскиза-сечения;
- − если эскизы образуют незамкнутую траекторию, то ее начало должно лежать в плоскости эскиза-сечения.

Для вызова команды нажмите кнопку (**Вырезать кинематически**) на инструментальной панели редактирования детали.

Чтобы задать эскиз-сечение, нажмите кнопку Речение на вкладке **Параметры Панели свойств** и укажите нужный эскиз в **Дереве построения** или в окне модели. Название эскиза появится в справочном поле вкладки.

Чтобы задать траекторию движения сечения, нажмите кнопку **F** <sub>Граектория</sub> на вкладке **Параметры** и укажите нужный объект.

Если траектория выбрана неверно, ее можно указать повторно, не выходя из команды. Для этого щелкните мышью по нужному объекту. Выделение с ранее указанной кривой будет снято, а выбранной для выполнения операции окажется вновь указанная кривая.

Группа переключателей (**Движение сечения**) позволяет выбрать тип перемещения сечения вдоль траектории, при этом: **Сохранять угол наклона**, **Параллельно самому себе** и **Ортогонально траектории.**

Построение тонкостенного кинематического элемента и настройка свойств поверхности элемента ничем не отличается от рассмотренных выше операций.

Результат действия команды **Вырезать кинематически** изображен на рис. 5.32.

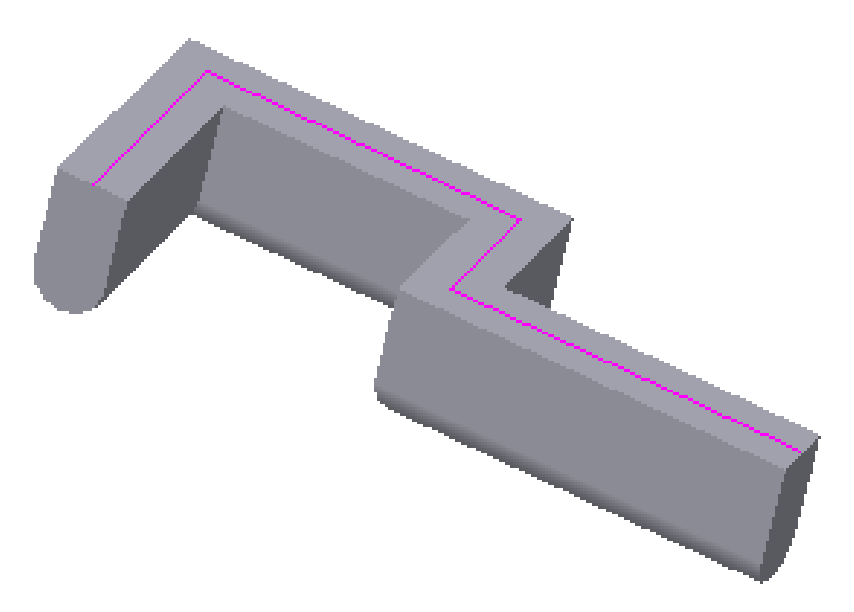

Рисунок 5.32 - Формирование выреза по заданной траектории с использованием булевой операции **Вычитание элемента**

Здесь показано движение контура по ломаной линии. Группа переключателей **Движение сечения** позволяет выбрать тип перемещения сечения вдоль траектории.

При вырезании можно удалить материал модели, находящийся внутри поверхности элемента или снаружи этой поверхности, то есть вычесть элемент из модели или получить пересечение элемента и модели.

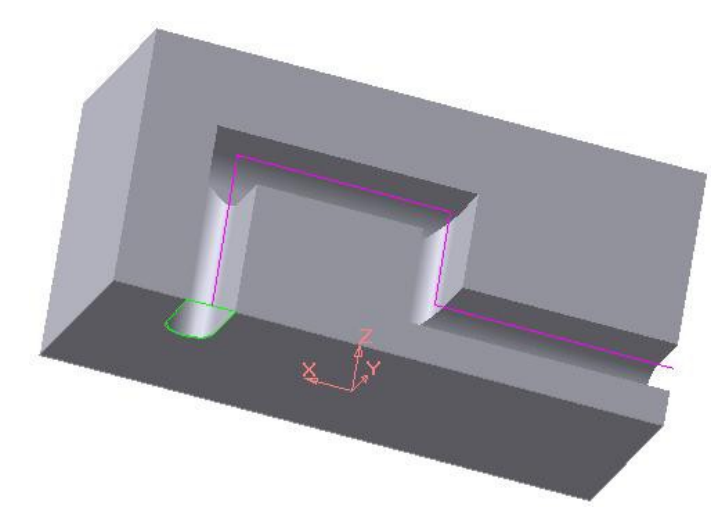

Рисунок 5.33 - Формирование модели по заданной траектории с использованием булевой операции **Пересечение элементов**

Выбор результата операции вырезания производится на вкладке **Вырезание Панели свойств**. Для этого активизируйте переключатель **Результат операции** и выберите нужный вариант: **• [4]** (Вычитание элемента) или (**Пересечение элементов**).

На рис. 5.32 показано кинематическое вырезание с применением команды **Вычитание элемента**, а рис.5.33 приведено аналогичное изображение, но с применением команды **Пересечение элементов**.

Настройка свойств поверхности осуществляется на вкладке **Свойства**, расположенной на **Панели свойств**.

# **5.4 Задание к лабораторной работе № 5**

Исходными данными для работы является эскиз детали, например, как показано на рис. 5.33. По этому чертежу требуется выполнить трехмерную модель детали. Каждому студенту предлагается индивидуальный вариант.

Трехмерная модель детали может быть создана многими вариантами. Один из них представлен ниже.

- 1. Создаем новый документ **Деталь**.
- 2. Выявляем простейшие геометрические тела, из которых состоит деталь. В нашем случае это: пятигранная призма с призматическим отверстием, цилиндр и половина шара с вырезом. В этой последовательности и будем

формировать модель.

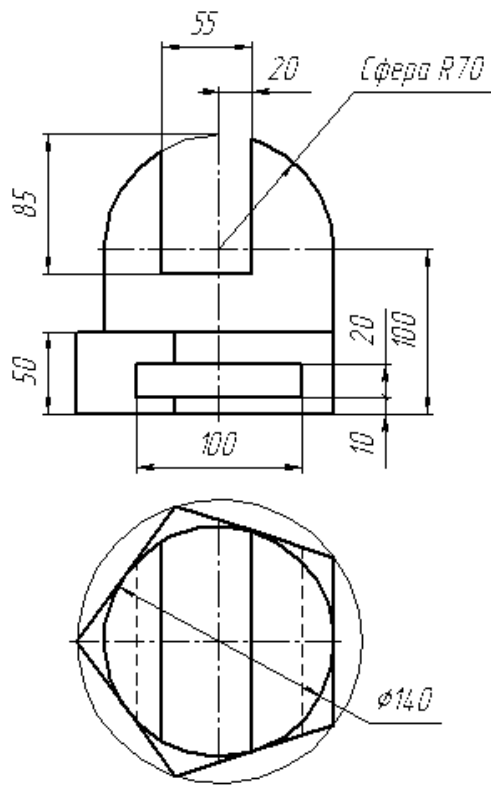

Рисунок 5.33 – Эскиз детали

- 3. В качестве конструктивной плоскости выберем координатную плоскость **XZ**.
- 4. В плоскости **XZ** выполняем эскиз для создания основания призмы, в нашем случае пятиугольника. Для удобства дальнейшей работы центр пятиугольника поместим в начало системы координат.
- 5. Применим к полученному пятиугольнику **Операцию выдавливания**. В окне **Расстояние** зададим **50**, а **Направление** – **Прямое**. Результат выдавливания показан на рис. 5.34. Здесь применен каркасный способ отображения модели с прорисовкой невидимых ребер тонкими линиями.

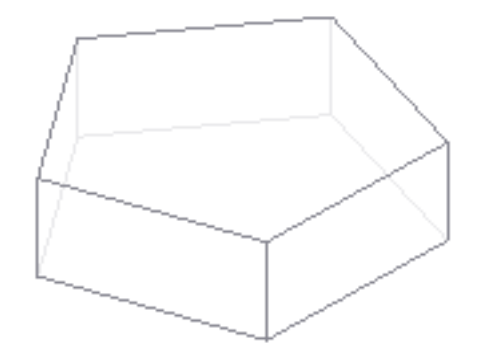

Рисунок 5.34 – Результат операции **Выдавливание**

- 6. Для создания цилиндра в качестве конструктивной плоскости используем верхнюю грань призмы. В ней выполняем эскиз – окружность.
- 7. Модель цилиндра формируем с помощью операции **Приклеить выдавливанием** на расстояние **50** (рис. 5.35).
- 8. В верхнем основании цилиндра создаем эскиз для формообразования половины шара. Эскиз состоит из отрезка со стилем **Осевая** и полуокружности, опирающейся на этот отрезок. Отрезок является осью вращения полуокружности.

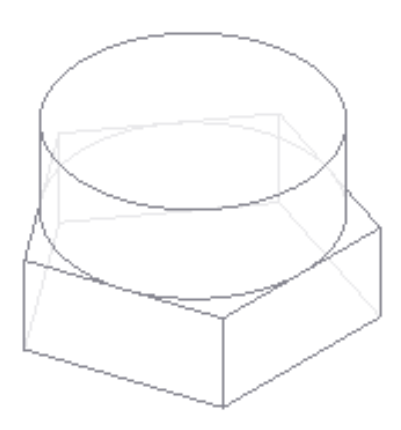

Рисунок 5.35 – Результат операции **Приклеить выдавливанием**

9. Формируем половину шара с использованием операции **• Приклеить вращением**. Способом построения должен быть **Сфероид**, а на вкладке **Тонкая стенка** установлен вариант **Нет**. Результат показан на рис. 5.36.

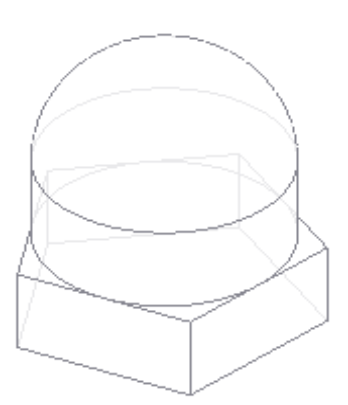

Рисунок 5.36 – Результат операции **Приклеить вращением**

10. Формирование вырезов также начинаем с эскизов, для которых конструктивной плоскостью будет координатная плоскость **XY**. В ней изображаем два прямоугольника (рис. 5.37).
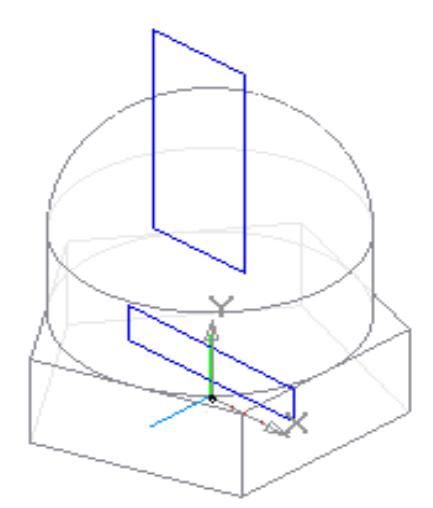

Рисунок 5.37 – Формирование выреза в модели детали

11.Отверстие и прорезь формируем с использованием команды **Вырезать выдавливанием**. В списке **Направление выдавливания** выбираем **Два направления**, а в списке **Способ построения** – **Через все**. Конечный результат моделирования показан на рис. 5.38. Способ отображения – полутоновое, с каркасом.

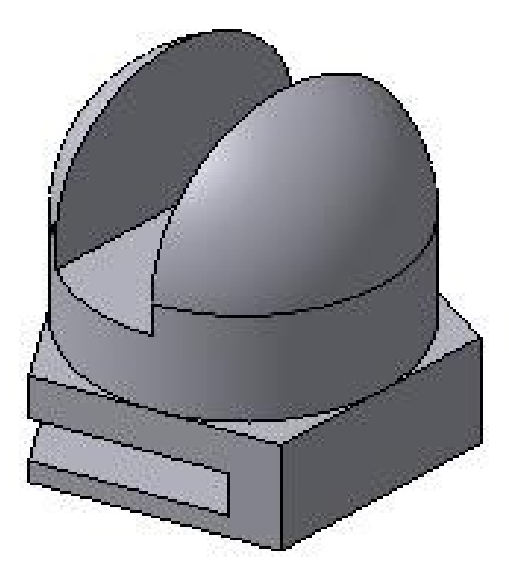

Рисунок 5.38 – Твёрдотельная модель детали

## **Лабораторная работа № 6**

## **Создание 3D-модели с использованием вспомогательных осей и плоскостей**

**Цель:** изучение основных команд вспомогательных построений при создании трехмерных моделей.

**Содержание:** создание трехмерной модели с использованием вспомогательных построений.

#### **6.1 Вспомогательные примитивы**

При построении трехмерных моделей часто возникает необходимость во вспомогательных построениях. Чем сложнее модель, тем более разнообразным становится арсенал используемых вспомогательных примитивов.

К вспомогательным примитивам относятся оси, плоскости и линии разъема.

#### **6.1.1 Вспомогательные оси**

Вспомогательные оси применяются в тех случаях, когда имеющихся в модели осей или ребер недостаточно для нужных построений. Эта ко- манда имеет список из четырех команд: **Ось через две вершины**, **Ось на**  пересечении плоскостей, **Д** Ось через ребро и Д Ось конической **поверхности**.

Ниже рассмотрены две наиболее распространенные команды.

#### **6.1.1.1 Команда ось через ребро**

Команда **Ось через ребро** позволяет создать одну или несколько конструктивных осей, каждая из которых проходит через указанное прямолинейное ребро детали. Для вызова команды нажмите кнопку **Ось через ребро** на панели **Вспомогательная геометрия** или выберите ее название из меню **Операции**.

Укажите курсором прямолинейное ребро детали, через которое должна

проходить ось.

Чтобы указать или выделить объект, щелкните мышью в **Дереве построений** по его названию или пиктограмме.

Название и цвет оси можно задать на вкладке **Свойства Панели свойств**.

Завершить ввод осей можно, нажав кнопку **Прервать команду** или клавишу **Esc**.

Пример проведения осей через ребра многогранника представлен на рис. 6.1.

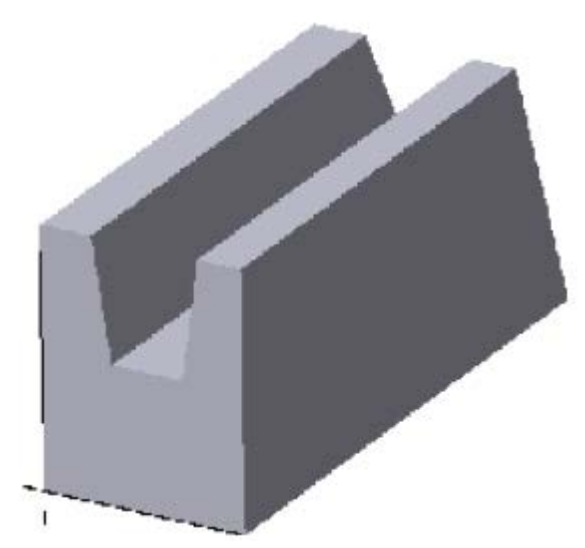

Рисунок 6.1 - Вспомогательные оси через ребра многогранника

## **6.1.1.2 Ось конической поверхности**

Команда **Ось конической поверхности** позволяет создать одну или

несколько конструктивных осей, каждая из которых является осью конической или цилиндрической поверхности.

Для вызова команды нажмите кнопку (**Ось конической поверхности)** на панели **Вспомогательная геометрия** или выберите ее название из меню **Операции**. Укажите курсором коническую поверхность, ось которой требуется построить.

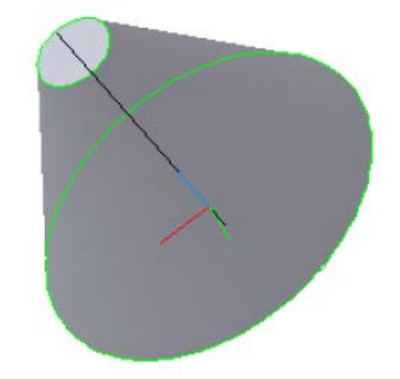

Рисунок 6.2 - Вспомогательная ось через ось вращения конической поверхности вращения

Пример проведения вспомогательной оси через ось вращения конической поверхности представлен на рис. 6.2.

## **6.1.2 Вспомогательные плоскости**

Вспомогательные плоскости применяются в тех случаях, когда имеющихся в модели трех плоскостей недостаточно для нужных построений. Вспомогательные плоскости могут быть построены с использованием десяти команд: **Смещенная**, **Через три вершины**, **Через ребро и вершину**, **Под углом к другой плоскости**, **Через вершину параллельно другой плоскости**, **Через вершину перпендикулярно ребру**, **Нормальная**, **Касательная, Через ребро параллельно/перпендикулярно другому ребру**, **Через ребро параллельно/перпендикулярно грани** (рис. 6.3).

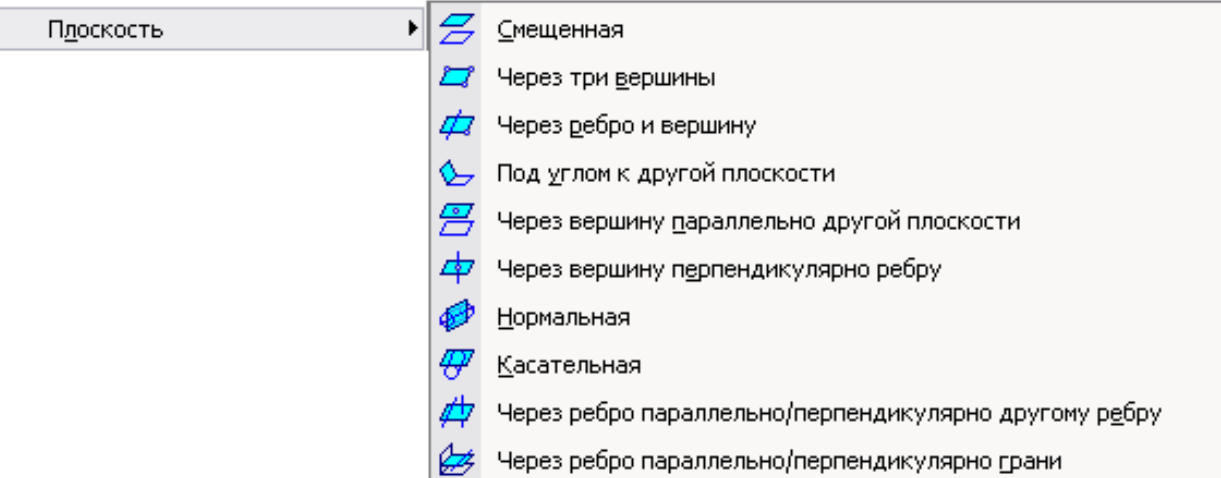

Рисунок 6.3 - Команды, предназначенные для создания вспомогательных плоскостей

Ниже рассмотрено большинство из указанных команд.

#### **6.1.2.1 Смещенная плоскость**

Команда **Смещенная плоскость** позволяет создать одну или несколько вспомогательных плоскостей, расположенных на заданном расстоянии от указанной плоскости или плоской грани детали.

Для вызова команды нажмите кнопку (**Смещенная)** на панели **Вспомогательная геометрия** или выберите ее название из меню **Операции** (рис. 6.3).

Введите в поле **Расстояние** на вкладке **Параметры Панели свойств**  значение расстояния от существующей плоскости (плоской грани) до новой конструктивной плоскости (рис. 6.4).

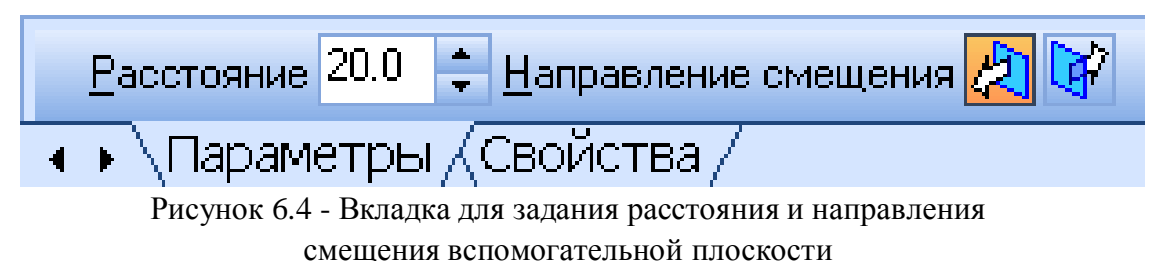

Для того чтобы указать, по какую сторону от существующей плоскости должна быть построена новая плоскость, активизируйте переключатель **Направление смещения** (рис. 6.4). С помощью этого переключателя можно выбрать прямое направление или обратное. Укажите плоскость, относительно которой должна быть смещена новая плоскость. Плоскость с заданными параметрами отображается на экране в виде фантома. На рис. 6.5 показан пример смещения создаваемой плоскости от носительностандартной базовой плоскости **XOZ.**

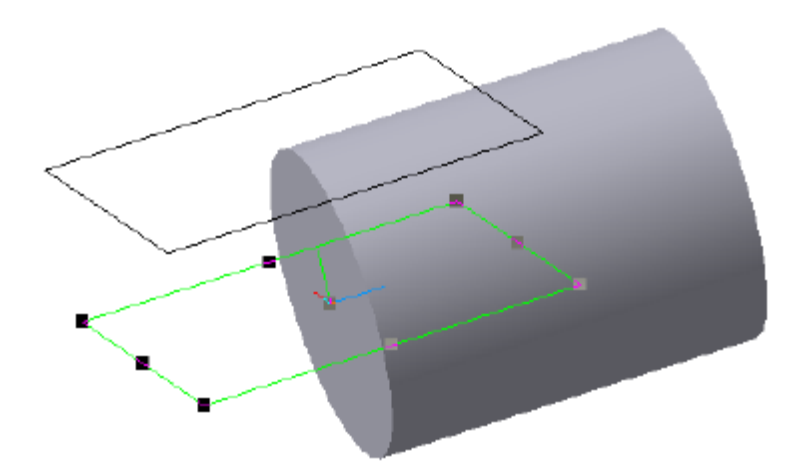

Рисунок 6.5 - Вспомогательная плоскость, смещенная относительно координатной плоскости **XOZ**

#### **6.1.2.2 Плоскость через три вершины**

Команда **Через три вершины** позволяет создать одну или несколько вспомогательных плоскостей, каждая из которых проходит через три указанные

точки. Такими точками могут служить вершины, характерные точки графических объектов в эскизах (например, конец отрезка, центр окружности и т.п.) или начала координат.

Для вызова команды нажмите кнопку (**Плоскость через три вершины)**  на инструментальной панели **Вспомогательная геометрия** или выберите ее название из меню **Операции**.

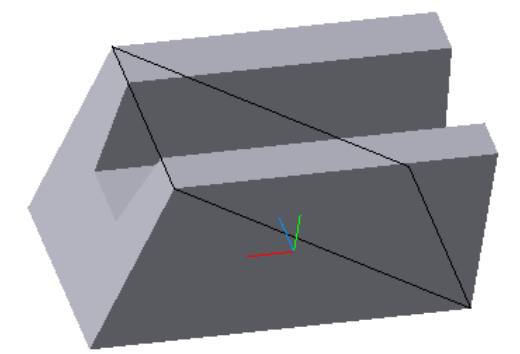

Рисунок 6.6 - Вспомогательная плоскость через три вершины

Последовательно указывайте тройки вершин детали, через которые должны проходить создаваемые плоскости. На рис. 6.6 показано проведение плоскости через три вершины многогранника.

#### **6.1.2.3 Плоскость через ребро и вершину**

Команда **Через ребро и вершину** позволяет создать одну или несколько вспомогательных плоскостей, каждая из которых проходит через прямолинейный объект и точку.

Объектами для построения плоскости могут служить ребро, вспомогательная ось или отрезок в эскизе. Опорной точкой может быть вершина, характерная точка графического объекта в эскизе (например,

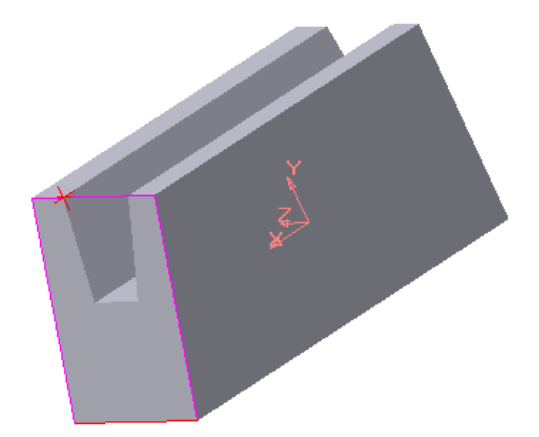

Рисунок 6.7 - Вспомогательная плоскость через ребро и вершину

конец отрезка, центр окружности и т.п.) или начало координат.

Для вызова команды нажмите кнопку (**Плоскость через ребро и вершину)** на панели инструментов **Вспомогательная геометрия** или выберите ее название из меню **Операции**. Укажите прямолинейное ребро (или вспомогательную ось) и вершину, через которую должна проходить создаваемая плоскость. На рис. 6.7 показан пример построения плоскости, проходящей через вершину и ребро.

#### **6.1.2.4. Плоскость под углом к другой плоскости**

Команда **Под углом к другой плоскости** позволяет создать одну или несколько вспомогательных плоскостей, проходящих через прямолинейный объект под заданным углом к существующему плоскому объекту. Объектом, через который будет проходить плоскость, может служить ребро, отрезок в эскизе или вспомогательная ось. Плоским объектом, к которому наклонена плоскость, может быть вспомогательная плоскость или плоская грань.

Прямолинейный объект должен быть параллелен плоскому объекту или принадлежать ему.

Для вызова команды нажмите кнопку **Плоскость под углом к другой плоскости** на панели **Вспомогательная геометрия** или выберите ее название из меню **Операции**. Укажите вспомогательную плоскость или плоскую грань (опорную плоскость), под углом к которой должна пройти новая плоскость.

Укажите ребро в опорной плоскости, через которое должно пройти новая плоскость.

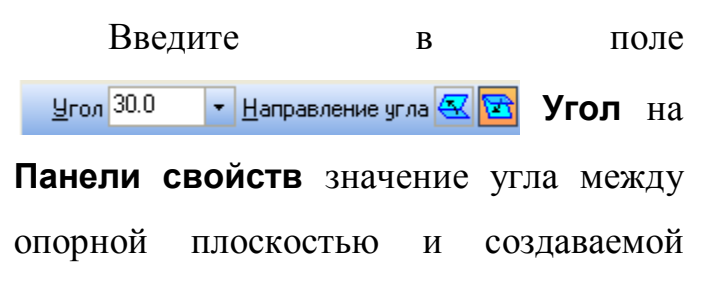

плоскостью или выберите его из списка.

Чтобы указать, в какую сторону от

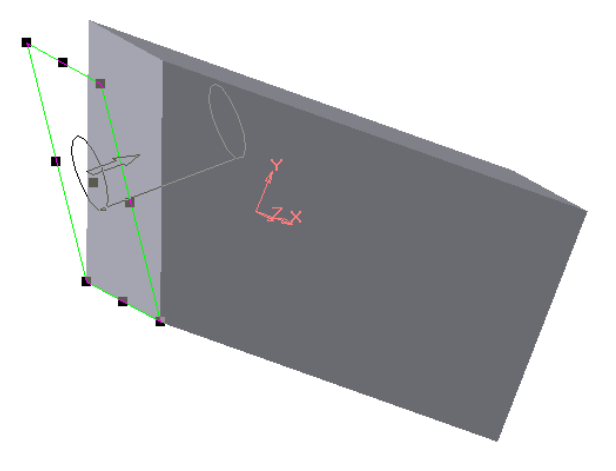

Рисунок 6.8 - Вспомогательная плоскость через ребро под заданным углом к боковой грани

опорной плоскости должен быть отложен указанный угол, воспользуйтесь переключателем **Направление угла** на вкладке **Параметры Панели свойств**.

Можно также задать название и цвет плоскости на вкладке **Свойства.**

Плоскость с заданными параметрами отображается на экране в виде фантома (рис. 6.8).

#### **6.1.2.5 Плоскость через вершину параллельно другой плоскости**

Эта команда позволяет создать одну или несколько вспомогательных плоскостей, проходящих через выбранные точки параллельно указанным конструктивным плоскостям или плоским граням.

Точками могут служить вершины, характерные точки графических объектов в эскизах (например, конец отрезка, центр окружности и т.п.) или начала координат.

Для вызова команды нажмите кнопку (**Плоскость через вершину параллельно другой плоскости**) на панели **Вспомогательная геометрия** или выберите её название из меню **Операции.**

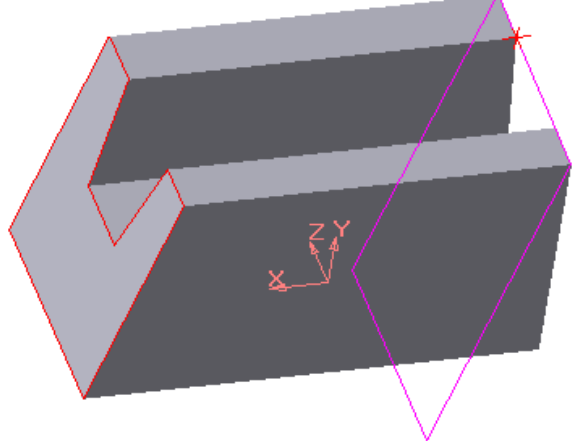

Рисунок 6.9 - Вспомогательная плоскость через вершину параллельно боковой грани

Укажите вершину, через которую должна пройти новая плоскость, и существующую плоскость (или плоскую грань), параллельно которой должна пройти новая плоскость (рис. 6.9).

#### **6.1.2.6 Плоскость через вершину перпендикулярно ребру**

Это команда позволяет создать одну или несколько вспомогательных плоскостей, проходящих через заданные точки перпендикулярно указанным

#### прямолинейным объектам.

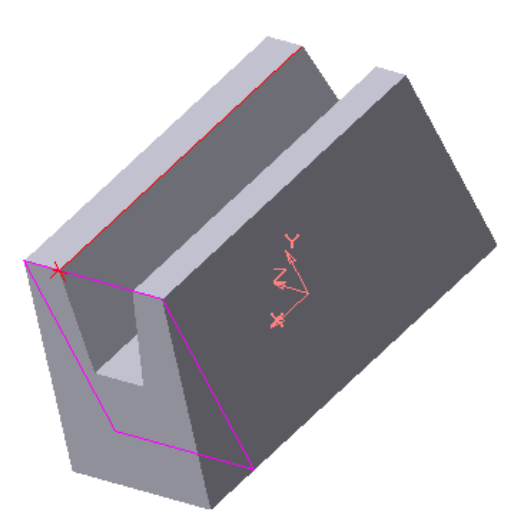

Рисунок 6.10 - Вспомогательная плоскость через вершину перпендикулярно ребру

Точками для построения объекта могут служить вершины, начала координат, характерные точки графических объектов в эскизах (концы отрезков, центры окружностей и т.п.). Прямолинейными объектами могут быть ребра, конструктивные оси, отрезки в эскизах.

Для вызова команды нажмите кнопку (**Плоскость через вершину перпендикулярно ребру**) на панели **Вспомогательная геометрия** или вы-

берите её из меню **Операции**. Укажите вершину, через которую должна пройти новая плоскость, и существующую ось (или прямолинейное реб- ро), перпендикулярно которой должна пройти новая плоскость. Вершина может не принадлежать ребру. На рис. 6.10 показана плоскость, проведен- ная перпендикулярно ребру через одну из его вершин.

Данная команда часто используется для выполнения кинематических операций.

#### **6.1.2.7 Нормальная плоскость**

Эта команда позволяет создать одну или несколько вспомогательных плоскостей, проходящих через ось цилиндрической или конической поверхности детали. Для вызова команды нажмите кнопку (**Нормальная плоскость**) на панели **Вспомогательная геометрия** или выберите её название из меню **Операции**. Укажите поверхность, через ось которой должна пройти новая плоскость.

Так как через ось цилиндрической или конической поверхности можно провести множество плоскостей, то для определения одной из них требуется

задать дополнительное условие. Для этого укажите плоскость или плоскую грань, относительно которой будет задаваться положение новой плоскости.

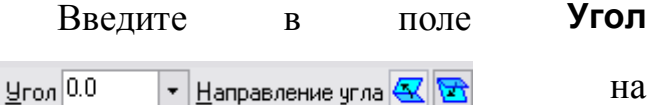

вкладке **Параметры Панели свойств** значение угла между указанным плоским объектом и создаваемой плоскостью. По умолчанию в этом поле задано значение 0. При этом новая плоскость создаётся параллельно указанной.

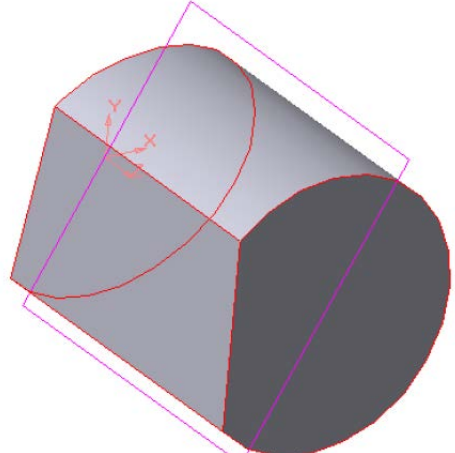

Рисунок 6.11 - Вспомогательная плоскость через ось цилиндрической поверхности вращения под заданным углом к указанной грани

Если значение угла ненулевое, задайте положение новой плоскости относительно указанной. Для этого воспользуйтесь переключателем (**Направление угла**).

Плоскость с заданными параметрами отображается на экране в виде фантомов. На рис. 6.11 показана плоскость, проходящая через ось цилиндрической поверхности под углом к боковой грани.

#### **6.1.2.8 Касательная плоскость**

Эта команда позволяет создать одну или несколько вспомогательных плоскостей, касательных к цилиндрической или конической поверхности детали. Чтобы построить плоскость, касающуюся поверхности, требуется задать линию касания. Линия касания определяется пересечением поверхности и плоскости, проходящей через ось этой поверхности.

Поэтому перед вызовом команды **Касательная плоскость** в модели должна быть построена **Нормальная плоскость** (плоскость, проходящая через ось поверхности вращения), пересекающая поверхность в нужном месте касания. Для вызова команды нажмите кнопку (**Касательная плоскость)** на панели

#### **Вспомогательная геометрия** или выберите ее название из меню **Операции.**

Укажите цилиндрическую или коническую поверхность, к которой будет построена касательная плоскость. Затем укажите плоскость или плоскую грань, проходящую через ось поверхности вращения. Чтобы указать, по какую сторону от поверхности должна быть построена касательная плоскость, активизируйте переключатель **Положение плоскости** на вкладке **Параметры**.

Плоскость, касающаяся цилиндрической поверхности, показана на рис. 6.12.

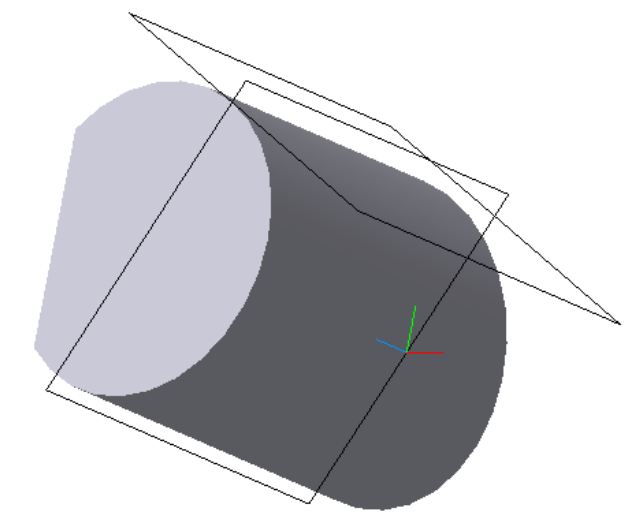

Рисунок 6.12 - Вспомогательная плоскость, касающаяся цилиндрической поверхности вращения

## **6.1.2.9 Плоскость через ребро параллельно или перпендикулярно другому ребру**

Эта команда позволяет создать одну или несколько вспомогательных плоскостей, проходящих через указанные прямолинейные объекты параллельно или перпендикулярно другим прямолинейным объектам.

Объектами для построения плоскости могут служить рёбра, вспомогательные оси или отрезки в эскизах.

Для вызова команды нажмите кнопку (**Плоскость через ребро параллельно/перпендикулярно другому ребру**) на панели **Вспомогательная геометрия** или выберите её название из меню **Операции**. Укажите ребро (или вспомогательную ось), через которое должна пройти плоскость. Чтобы выбрать

вариант построения – параллельно или перпендикулярно другому ребру (оси), активизируйте переключатель Положение плоскости<sup>®</sup> 1 на вкладке **Параметры Панели свойств**. Переключатель имеет два положения: **Параллельно ребру и Перпендикулярно ребру**.

Название и цвет плоскости можно задать на вкладке **Свойства**. Плоскость с заданными параметрами отображается на экране в виде фантома.

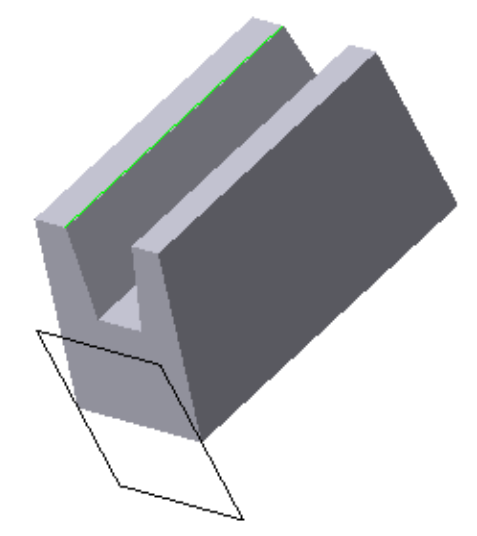

Рисунок 6.13 - Вспомогательная плоскость, проходящая через одно ребро и перпендикулярная другому

На рис. 6.13 показана плоскость, проведённая через одно ребро перпендикулярно другому ребру.

#### **6.1.2.10 Плоскость через ребро параллельно грани**

Эта команда позволяет создать одну или несколько вспомогательных плоскостей, проходящих через указанные прямолинейные объекты параллельно или перпендикулярно плоским объектам. Прямолинейными объектами для построения плоскости могут служить рёбра, вспомогательные оси или отрезки в эскизах. Плоскими объектами могут служить вспомогательные плоскости или плоские грани модели. Для вызова команды нажмите кнопку (**Плоскость через ребро параллельно/перпендикулярно грани**) на панели **Вспомогательная геометрия** или выберите её название из меню **Операции**. Укажите ребро (или вспомогательную ось), через которое должна пройти

плоскость.

Чтобы выбрать вариант построения – параллельно или перпендикулярно плоской грани (или плоскости), активизируйте переключатель **Положение плоскости<sup>8</sup>4** (Положение плоскости) на вкладке Параметры Панели

**свойств.**

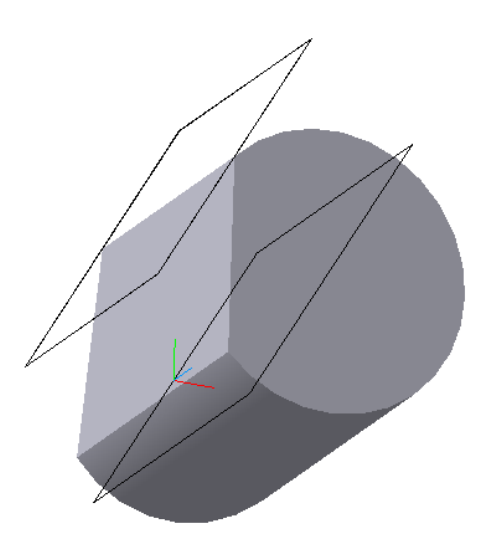

Рисунок 6.14 - Вспомогательная плоскость, проходящая через ребро и параллельная координатной плоскости **XZ**

Укажите грань (или вспомогательную плоскость), параллельно (или перпендикулярно) которой должна пройти плоскость. Если строится параллельная плоскость, может быть указана только плоская грань или плоскость.

На рис. 6.14 показана плоскость, проведённая через ребро и параллельная координатной плоскости **XZ**.

# **6.2 Задание к лабораторной работе № 6**

По чертежу детали создать ее трехмерную модель. Исходные данные выдаются преподавателем в соответствии с вариантом. При формировании модели используются команды, рассмотренные в предыдущей лабораторной работе, а также команды, изложенные выше.

На рис. 6.15 приведен эскиз, на основе которого создана трехмерная модель детали (рис. 6.16).

Решение поставленной задачи реализовано в последовательности, представленной ниже.

1. Используя команды трехмерного моделирования в соответствии с исходными данными (рис. 6.15), создать модель ступенчатого вала (рис. 6.17).

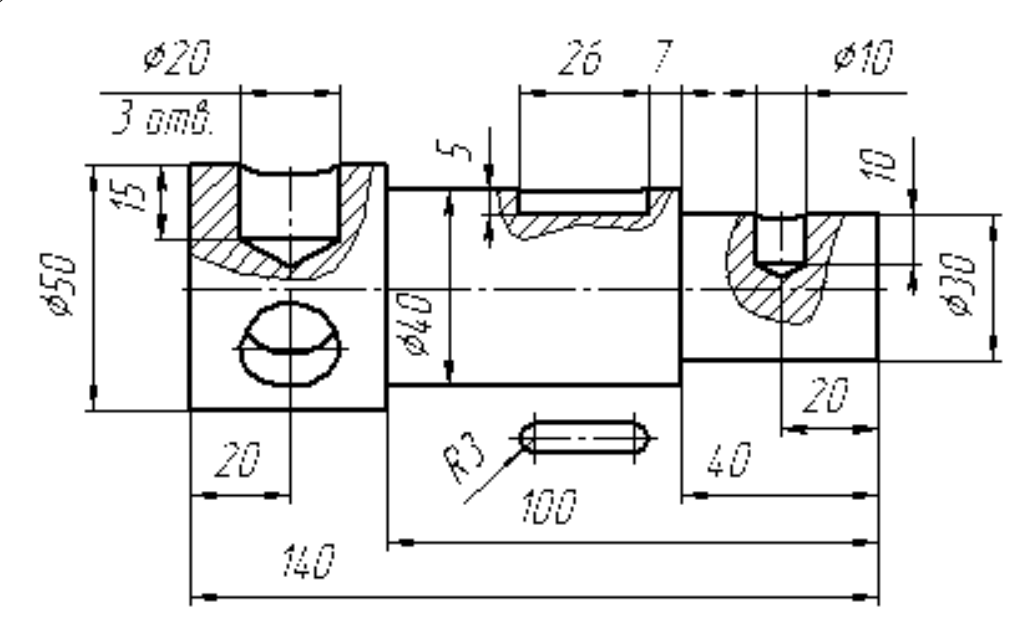

Рисунок 6.15 – Эскиз детали

2. Для формирования отверстий и углублений нужно создать эскизы в различных конструктивных плоскостях. Эти плоскости строим, используя команды **Ф** Касательная плоскость и **С Смещенная плоскость** (рис. 6.17). Смещенные плоскости должны быть парал-лельны координатной плоскости **XZ**

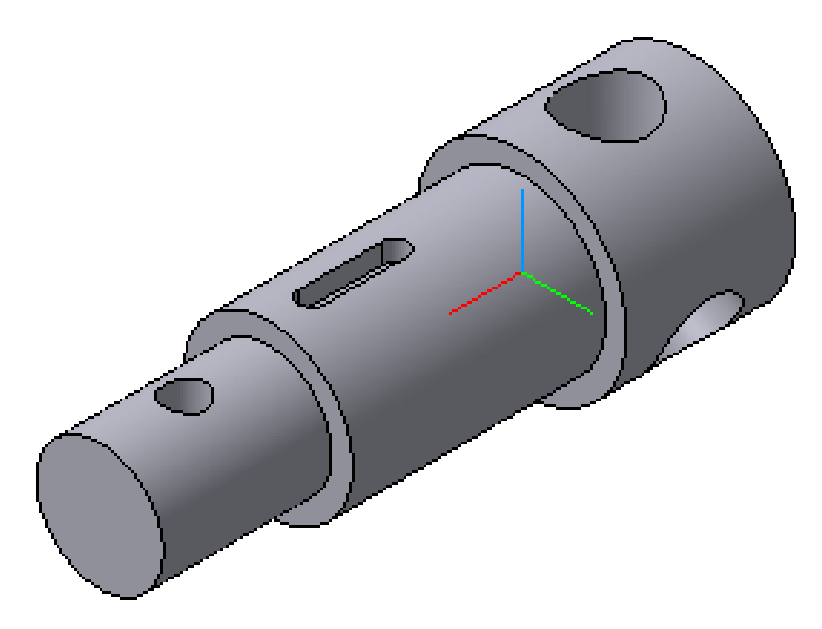

Рисунок 6.16 – Трехмерная модель детали

3. Эскиз для паза выберем из **Прикладной библиотеки Менеджера библиотек**, в разделе **Геометрические фигуры**.

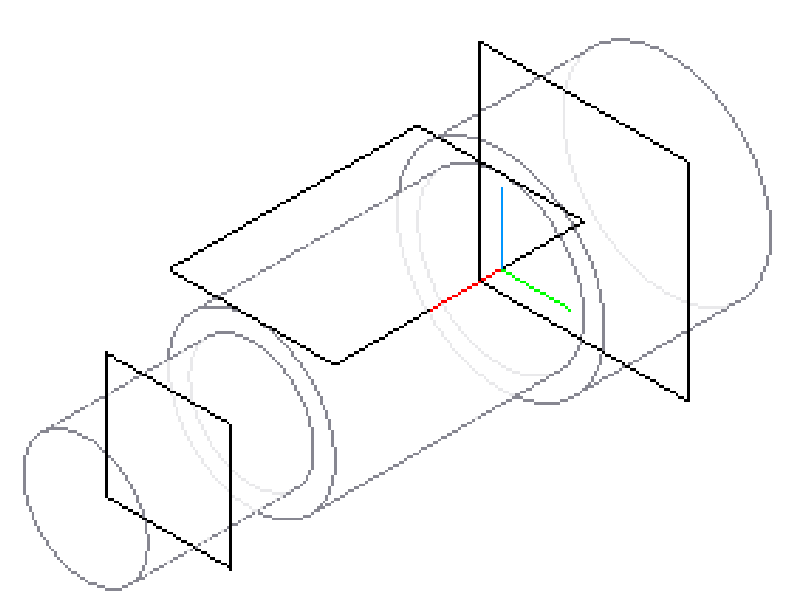

Рисунок 6.17 – **Касательная плоскость** и **Смещенная плоскость**

4. Паз формируем с использованием команды **Вырезать выдавливанием.**

5. Для отверстий выполняются эскизы с учетом последующей операции – операции вращения. Размеры и форму эскиза задать, используя чертеж детали (рис. 6.15).

6. Формируем отверстия, используя команду **Вырезать** 

**вращением** с параметрами: **Способ построения** – **Сфероид, Тонкая стенка – Нет**.

7. Так как в одной из ступеней вала выполнено три одинаковых отверстия, то для их формирования используем команду **Массив по концентрической сетке** (рис. 6.18).

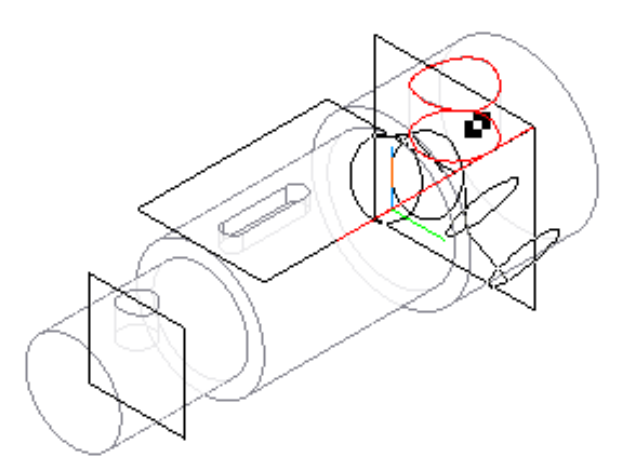

Рисунок 6.18 – Операция **Массив по концентрической сетке**

8. Конечный вариант представлен на рис. 6.16, на котором модель закрашена.

9. Для получения чертежа на основе трехмерной модели вначале строим ее главный вид с использованием команды **Новый чертеж из модели**.

10. Создаем новый чертеж. С использованием команды **Главного меню Вставка – Вид с модели** – **Произвольный** создаем вид **Спереди**. Назначаем положение секущих плоскостей, используя команду **Линия разреза**, расположенную на панели инструментов **Обозначения** компактной панели инструментов.

11. Для построения сечений используем команду **Разрез/Сечение**. На рис. 6.19 показан чертеж модели с сечениями, выполненными системой КОМПАС.

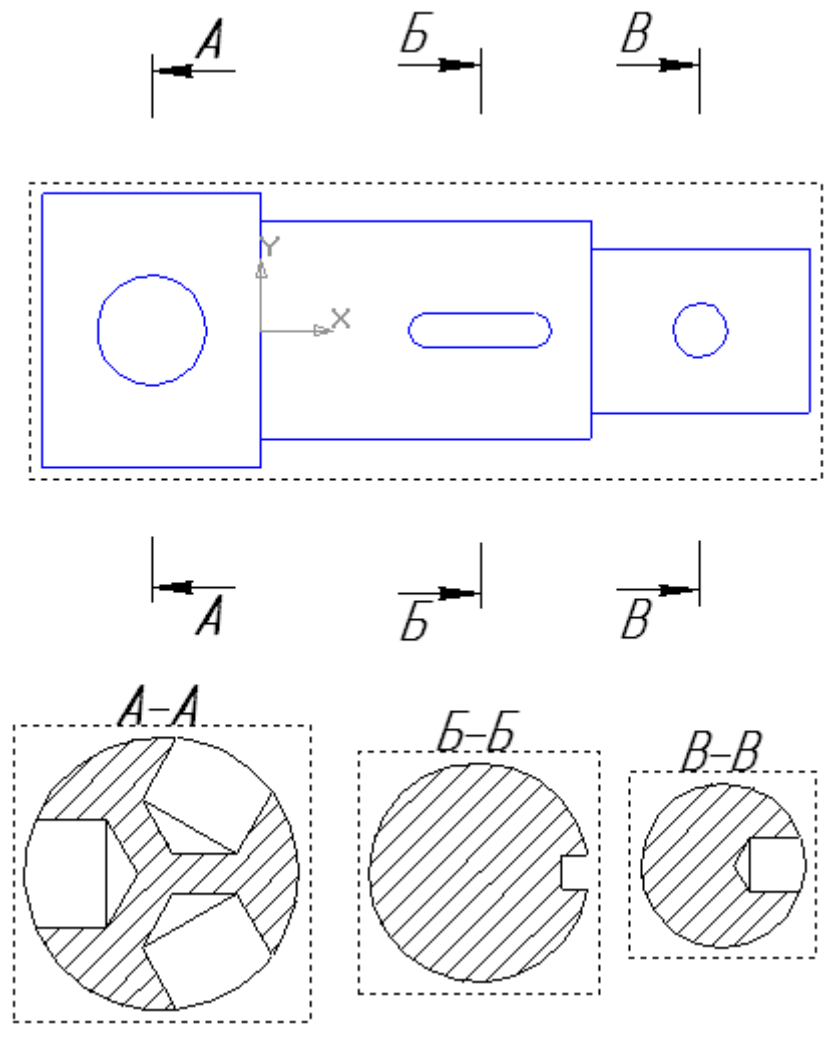

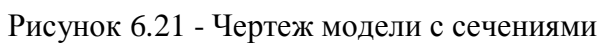

# **Лабораторная работа № 7 Создание 3D-модели с элементами ее обработки**

**Цель:** изучение основных команд обработки трехмерных моделей.

**Содержание:** создание трехмерной модели с использованием команд их обработки.

#### **7.1 Команды обработки 3D-модели**

После построения трехмерной модели с использованием различных операций по формообразованию так же, как и при материальном изготовлении детали, возникает необходимость в ее обработке. Под обработкой понимается выполнение фасок, скруглений, отверстий, разрезов, установка ребер жесткости и пр. Для этих целей в системе КОМПАС предусмотрены следующие команды: **Фаска**, **Скругление**, **Отверстие, Ребро жесткости, Руклон, А Оболочка** и **Сечение**.

#### **7.1.1. Фаска**

Команда **Фаска** позволяет создать фаску на указанных ребрах детали. Команда не выполняется для ребер, образованных гладко сопряженными гранями. Для вызова команды нажмите кнопку (**Фаска)** на инструментальной панели редактирования детали или выберите ее название в меню **Операции**. С помощью переключателя **Способ построения** на вкладке **Параметры Панели свойств** выберите способ построения фаски: **По стороне и углу** или **По двум сторонам**. Если фаска строится по стороне и углу, введите в поле **Длина 1** длину стороны фаски, а в поле **Угол** – угол между этой стороной и поверхностью фаски. Если фаска строится по двум сторонам, введите их длины в поля **Длина 1** и **Длина 2**. Укажите в окне детали ребра, на которых требуется построить фаску. Если требуется построить фаски на всех ребрах какой-либо грани, укажите эту грань.

После указания первого ребра в окне детали возникает фантом –

стрелка, направленная вдоль одной из граней. Она показывает направление первой стороны фаски.

Для изменения направления воспользуйтесь переключателем **Направление**: **Первое направление** и **Второе направление**.

В полях группы **Объекты** Грани 1 ||Ребра 0 | на вкладке **Параметры** отображаются количества ребер и граней, указанных для выполнения операции.

Чтобы исключить какой-либо объект (ребро или грань) из числа выбранных, укажите его в окне детали повторно. Выделение с этого объекта будет снято, и при построении фаски он учитываться не будет.

Опция **Продолжать по касательным ребрам** в некоторых случаях позволяет указать меньшее количество ребер для выполнения команды.

Настройка свойств поверхности фаски осуществляется на вкладке **Свойства.** После задания всех параметров фаски и настройки ее свойств нажмите кнопку **Создать объект**.

На рис. 7.1 показана модель в процессе формирования фаски, а на рис. 7.2 – конечный результат.

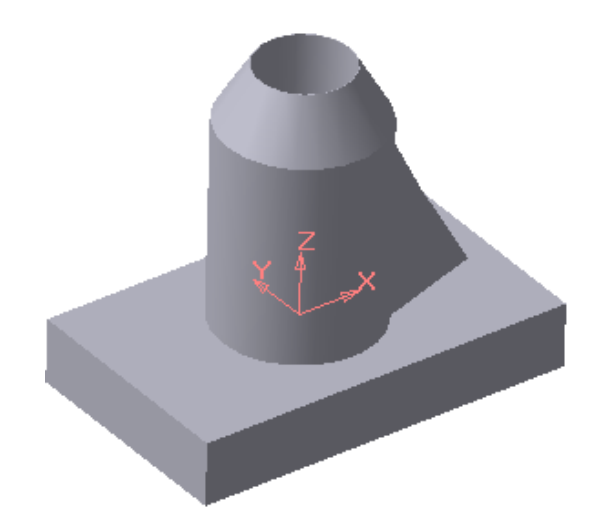

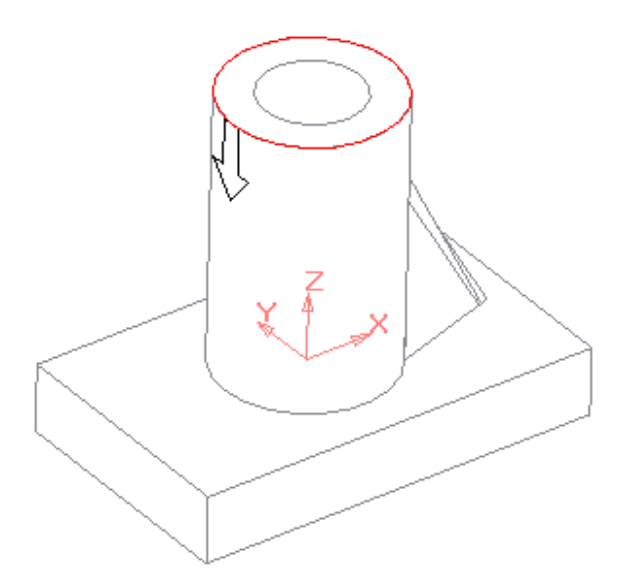

Рисунок 7.1 - Модель на этапе формирования фаски на цилиндре

Рисунок 7.2 - Модель с выполненной фаской на цилиндре

## **7.1.2. Скругление**

Команда **Скругление** позволяет скруглить выбранные ребра детали.

Команда не выполняется для ребер, образованных гладко сопряженными гранями. Для вызова команды нажмите кнопку (**Скругление)** на инструментальной панели редактирования детали или выберите ее название в меню **Операции**. Введите радиус скругления в поле **Еадиус** 6.0  $\div$  на вкладке **Параметры Панели свойств.**

Укажите в окне детали ребра, которые требуется скруглять. Если необходимо скруглить все ребра какой-либо грани, укажите эту грань.

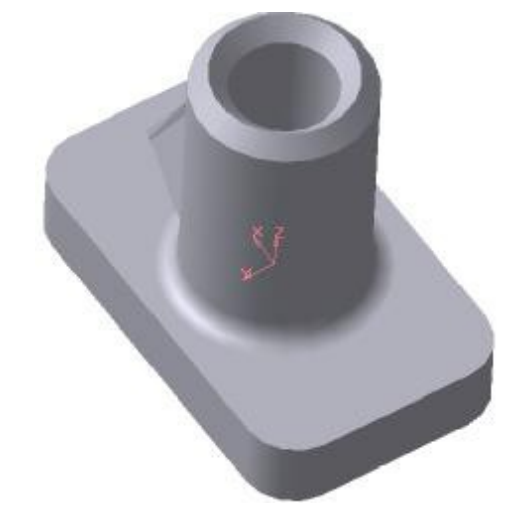

Рисунок 7.3 - Модель с выполненными скруглениями

В полях группы переключателей **Объекты** Грани<sup>0</sup> Ребра 3 на вкладке **Параметры** отображается количество граней и ребер, указанных для выполнения операции.

Чтобы исключить какой-либо объект (ребро или грань) из числа выбранных, укажите его повторно в окне детали. Выделение этого объекта будет снято, и при построении скругления он учитываться не будет. Опция **Продолжать по касательным ребрам** в некоторых случаях позволяет упростить указание ребер для выполнения команды.

Активизируйте опцию **Автоопределение**, чтобы включить автоматический выбор способа построения скругления в случаях его пересечения с соседними гранями. Если во всех таких случаях необходимо сохранение кромки, выключите опцию **Автоопределение** и включите опцию **Сохранять кромку**. Эти опции доступны только при создании скругления с постоянным радиусом.

Пример выполнения скругления основания модели, а также создание галтели показан на рис. 7.3.

#### **7.1.3. Отверстие**

Команда **Отверстие** позволяет создать круглые ступенчатые отверстия различной конфигурации.

Перед вызовом команды требуется выделить плоский объект (плоскую грань детали, вспомогательную или конструктивную плоскость), на котором должно располагаться отверстие. Для вызова команды нажмите кнопку **Отверстие** на инструментальной панели редактирования детали. Элементы управления вкладки становятся доступными после указания отверстия.

Для указания нужного отверстия и настройки его параметров служит панель **Выбор отверстия** на вкладке **Параметры Панели свойств** (рис. 7.4).

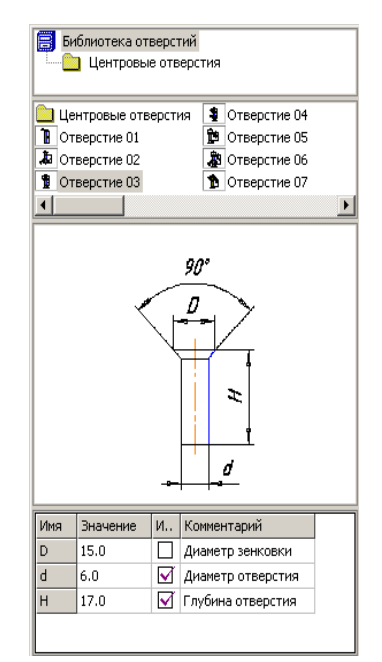

Рисунок 7.4 - Панель **Выбора отверстий** и их параметров

Панель выбора отверстия разделена на несколько областей. В первой из них содержится структура библиотеки отверстий («дерево» разделов), во второй – перечень элементов выбранного раздела. Команды контекстного

меню первой и второй области позволяют управлять представлением их элементов, а также отображением областей комментария и просмотра. Область комментария к выбранному типу отверстия содержит описание геометрических параметров его формы. В области просмотра показывается эскиз профиля отверстия и размеры, управляющие параметрами профиля. Таблица численных значений параметров занимает нижнюю часть окна.

Выбрав отверстие, введите значения его параметров в соответствующую колонку таблицы. Не все значения размеров можно менять в произвольном порядке. Например, нельзя сделать диаметр резьбы меньше диаметра отверстия. Если требуется уменьшить диаметр резьбы, сначала измените диаметр отверстия, а затем диаметр резьбы.

После ввода нового значения параметра в колонке **Изменен** напротив его имени появляется «галочка». Щелчок на ней мышью позволяет вернуть исходное значение параметра.

Группа переключателей **Способ построения** на вкладке **Параметры** позволяет выбрать способ определения глубины отверстия: **На глубину**, **Через все, До вершины**.

Фантом отверстия с заданными параметрами отображается в окне модели. Точка привязки отверстия по умолчанию располагается в начале локальной системы координат плоского объекта, на котором создается это отверстие.

Чтобы разместить отверстие в нужном месте плоского объекта, разблокируйте поле **т**  $\overline{\mathbf{X}}$ <sub>1</sub> 00 00 на вкладке **Параметры** и укажите положение отверстия мышью или введите координаты центра отверстия.

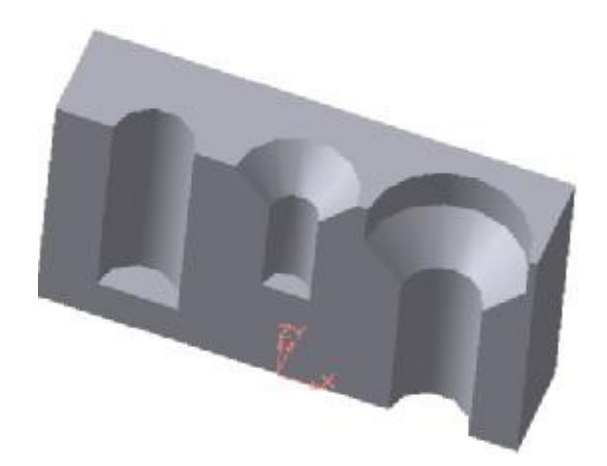

Рисунок 7.5 - Модель детали с отверстиями

Чтобы выбрать направление построения отверстия, активизируйте соответствующий переключатель направления на **Прямое** или на **Обратное** 20

Настройка свойств поверхности отверстия проводится на вкладке **Свойства Панели свойств**.

На рис. 7.5 показан в разрезе пример выполнения трех различных отверстий, конфигурация которых взята из библиотеки центровых отверстий.

#### **7.1.4 Ребро жесткости**

Команда **Ребро жесткости** позволяет создавать ребра жесткости детали. Команда доступна, если выделен один эскиз.

Требования к эскизу ребра жесткости следующие. Контур в эскизе ребра жесткости может не доходить до тела детали. В этом случае система продолжит конур до пересечения с ближайшей гранью. Криволинейные контуры продолжаются по касательным к ним в крайних точках.

Для вызова команды нажмите кнопку (**Ребро жесткости)** на инструментальной панели редактирования детали или выбери- те ее название в меню **Операции**.

**Переключатель Положение <del>Переключатель</del> положение** на вкладке **Параметры панели свойств** управляет ориентацией ребра в двух на- правлениях: **В плоскости эскиза** и **Ортогонально плоскости эскиза**. Направление построения ребра жесткости показано фантомной стрелкой в окне детали.

Если требуется изменить автоматически выбранное направление, активизируйте другую опцию в группе (**Направление**). Этот переключатель имеет два направления: **Прямое и Обратное**.

На рис. 7.6а показано формирование ребра жесткости с использованием команды **Ортогонально плоскости эскиза** в переключателе **Положение** и команды **Прямое** в переключателе **Направление**. Результат формообразования приведен на рис. 7.6б.

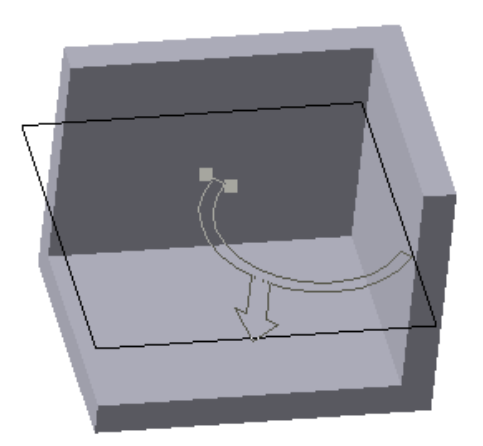

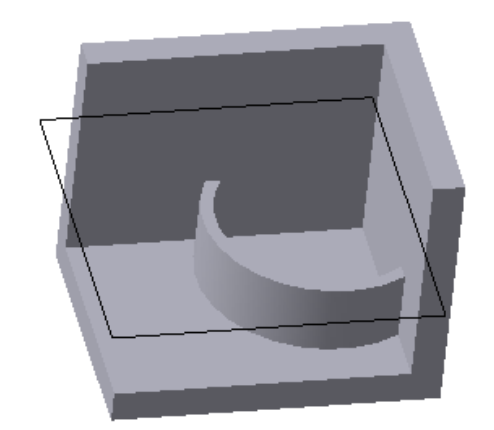

а) модель на этапе формирования ребра жесткости с использованием команды **Ортогонально плоскости эскиза**

б) модель с выполненным ребром жесткости

Рисунок 7.6 – Формирование ребра жесткости

Если требуется, чтобы боковые грани ребра имели уклон, введите в поле **Угол уклона** значение угла. Направление уклона граней ребра жесткости – только наружу, изменить его нельзя.

Если эскиз ребра жесткости состоит из нескольких отрезков или дуг, кнопка **Следующий** позволяет указать нужные отрезки или дуги, задающие направление уклона.

Для определения толщины ребра жесткости выберите способ задания толщины стенки из списка **Тип построения тонкой стенки** на вкладке **Толщина Панели свойств**. Затем введите нужное значение в поле **Толщина стенки** (рис. 7.7).

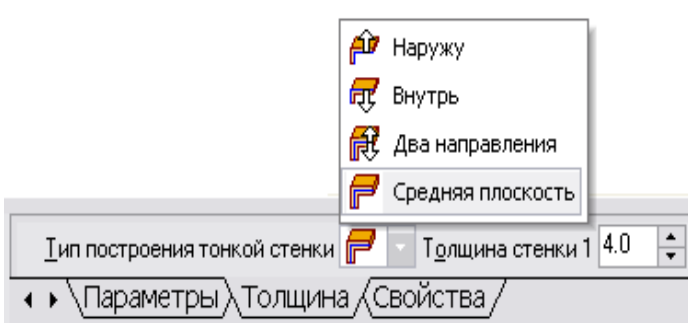

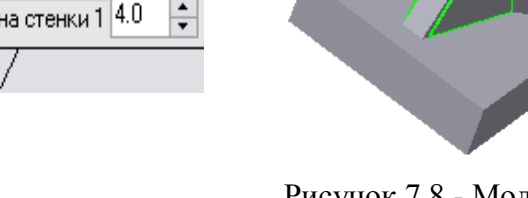

Рисунок 7.7 - Задание параметров на вкладке **Толщина**

Рисунок 7.8 - Модель с ребром жесткости, выполненным с уклоном

На рис. 7.8 показана модель с ребром жесткости толщиной 5 мм, выполненное с уклоном 20 .

Если выбрано создание ребра жесткости в двух направлениях, то толщину требуется ввести дважды (для направлений внутрь и наружу).

Если плоскость эскиза (или перпендикулярная ей плоскость) была выбрана в качестве средней плоскости элемента, то введенное значение толщины считается общим (в каждом направлении откладывается его половина).

Изменение толщины или способа ее определения отображается на фантоме ребра жесткости в окне детали. Это позволяет оценить правильность задания параметров стенки и при необходимости откорректировать их.

## **7.1.5 Уклон**

Команда **Уклон** позволяет придать уклон плоским граням, перпендикулярным основанию, или цилиндрическим граням, образующие которых перпендикулярны основанию. Для вызова команды нажмите кнопку (**Уклон)** на инструментальной панели редактирования детали или выберите ее название в меню **Операции**.

Чтобы выбрать основание, активизируйте переключатель **В**енование **Основание** и укажите нужную грань в окне детали.

Если основание выбрано неверно, его можно указать повторно, не вы-

ходя из команды. Просто щелкните мышью по нужной грани. Выделение с ранее указанной грани будет снято. Вновь указанная грань окажется выбранной в качестве основания уклона.

Чтобы выбрать грани, выполняемые с уклоном, активизируйте переключатель **Грани** и укажите нужные грани в окне детали.

Чтобы исключить какую-либо грань из числа выбранных, укажите ее в окне детали повторно. Выделение этой грани будет снято. Она не будет учитываться при построении.

Результат выполнения команды **Уклон** показан на рис. 7.9 (основание – нижняя грань, уклоняемая грань – левая боковая).

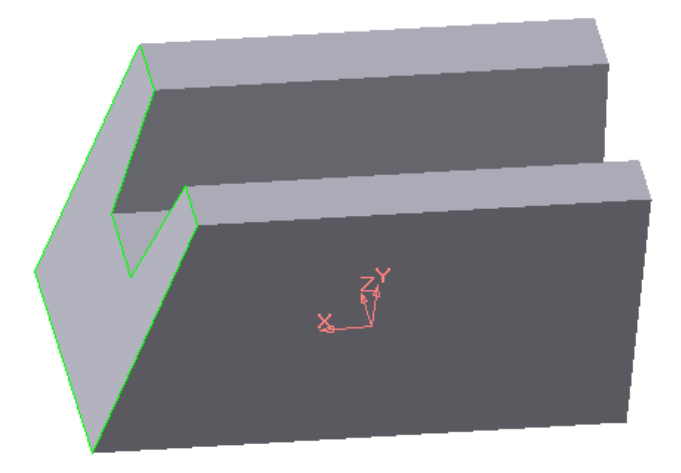

Рисунок 7.9 - Модель с выполненным уклоном

Иногда в качестве основания можно указать разные грани. При этом результат выполнения команды будет зависеть от взаимного положения основания и уклоняемой грани.

Введите угол уклона в поле **Угол** на вкладке **Параметры Панели свойств**.

Переключатель **Уклон** позволяет выбрать на боковой грани относительно основания правление уклона – внутрь или наружу.

Если грань, указанная для выполнения операции, гладко соединяется с другими гранями, то им автоматически придается уклон с теми же параметрами, что были заданы для выбранной грани. При создании уклонов следует придерживаться следующих рекомендаций:

- − не наклоняйте каждую грань в отдельности. Если возможно, указывайте при выполнении команды **Уклон** как можно большее количество граней, которые требуется наклонить под одинаковым углом к одному и тому же основанию. В этом случае расчеты при перестроении модели будут производиться быстрее;
- − если требуется скруглить одно или несколько ребер, ограничивающих уклоняемую грань, сделайте это после придания грани уклона.

Настройка свойств поверхности уклона находится на вкладке **Свойства**. Чтобы подтвердить создание уклона, нажмите кнопку (**Создать объект)**.

Прервать построение можно, нажав кнопку **Прервать команду** или клавишу **Esc**.

Команда не выполняется, если система обнаружит, что грани, перестроенные в соответствии с заданными параметрами уклона, не образуют тело.

Если применить команду **Уклон** к грани, уже наклоненной к основанию под каким-либо углом, то этот угол учитываться не будет.

Применение команды **Уклон** наиболее эффективно на завершающих этапах проектирования литых деталей, когда отдельным граням требуется придать небольшой уклон для облегчения выемки отливок из форм.

#### **7.1.6 Сечение**

При создании трёхмерной модели возникает необходимость отсечения части детали. Границей сечения может служить базовая плоскость либо эскиз. Для этих целей предусмотрены две команды: **Сечение плоскостью и Сечение по эскизу.**

### **7.1.6.1 Сечение плоскостью**

Эта команда позволяет удалить часть модели, находящейся по одну сторону пересекающей эту модель поверхности, вспомогательной или

проекционной плоскости. Для вызова команды нажмите кнопку **Сечение поверхностью** на инструментальной панели редактирования детали. Если перед вызовом команды выделена поверхность, пересекающая модель, название этой плоскости появляется в поле **Поверхность сечения** на вкладке **Параметры Панели свойств**. Если плоскость не была выделена перед вызовом команды, укажите её. Часть модели можно удалить по-любую сторону от указанной поверхности.

Чтобы изменить направление отсечения (оно показывается на фантоме в окне модели в виде стрелки), воспользуйтесь соответствующим переключателем на вкладке **Параметры**. После выбора направления отсечения и настройки свойств нажмите кнопку (**Создать объект)**.

На рис. 7.10 показан пример сечения модели фронтальной плоскостью.

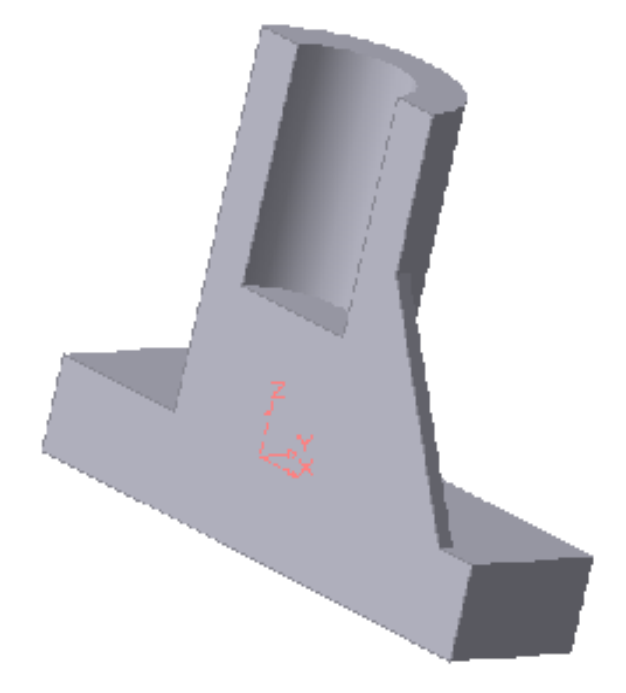

Рисунок 7.10 - Модель тела, полученная после отсечения исходной модели

#### **7.1.6.2 Сечение по эскизу**

Команда **Сечение по эскизу** удаляет часть исходной модели цилиндрической поверхностью, образованной перемещением выбранного эскиза. Направление перемещения эскиза перпендикулярно его плоскости. Удаление происходит по одну сторону от цилиндрической поверхности.

К эскизу предъявляются следующие требования:

- − в эскизе может быть только один контур;
- − контур в эскизе разомкнут;
- − проекция модели на плоскость эскиза должна пересекать контур этого эскиза.

Перед вызовом команды выделите эскиз, задающий направляющую цилиндрической поверхности.

Для вызова команды нажмите кнопку (**Сечение по эскизу)** на инструментальной панели редактирования детали или выберите ее название из меню **Операции**.

После ввода команды в поле **Профиль сечения**  на вкладке **Параметры Панели свойств** появляется название эскиза, по которому производится отсечение.

Перед удалением нужно выбрать направление отсечения (оно показывается в окне модели стрелкой) (рис. 7.11). Для изменения направления отсечения воспользуйтесь соответствующим переключателем Направление отсечения 2 4

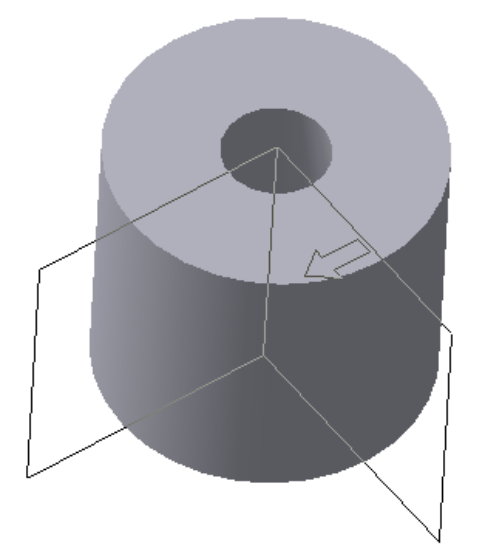

Рисунок 7.11 - Модель тела и проецирующей поверхности, заданной эскизом

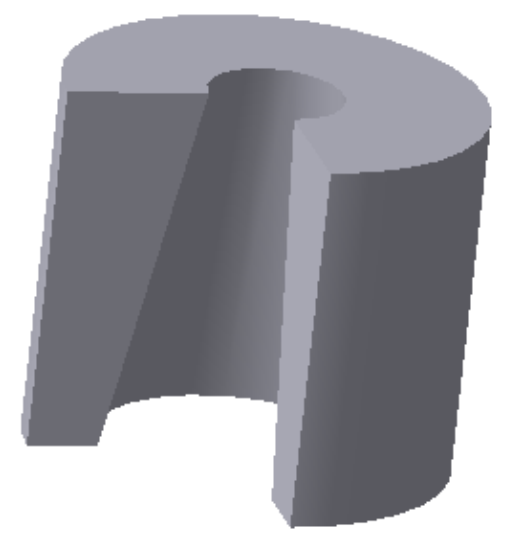

Рисунок 7.12 - Результат отсечения части модели по эскизу

На рис. 7.12 приведен результат отсечения части модели по эскизу, показанному на рис. 7.11.

#### **7.1.7 Массив элементов**

При создании трехмерных моделей иногда возникает необходимость в построении одинаковых элементов, расположенных в детали с определенной закономерностью. Для этой цели в системе КОМПАС предусмотрены команды: **Массив элементов**, **Зеркальный массив** и **Зеркально отразить все**.

Ниже рассматривается команда **Массив элементов**, имеющая подменю из трех команд: **По сетке**, **По концентрической сетке** и **Вдоль кривой** (рис. 7.13).

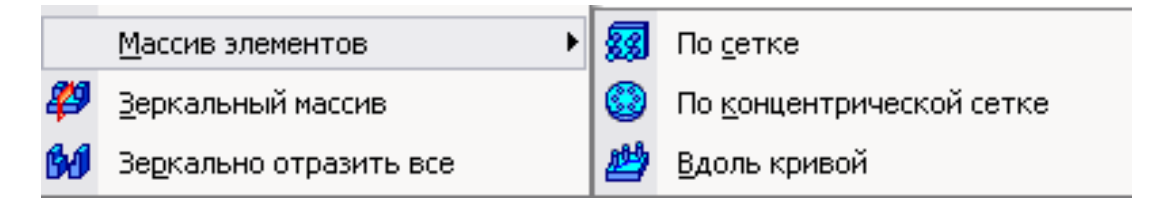

Рисунок 7.13 - Команды для создания массива заданных элементов

#### **7.1.7.1 Массив элементов по параллелограммной сетке**

Команда **По сетке** позволяет создать массив, элементы которого располагаются в узлах параллелограммной сетки. Элементы, которые требуется скопировать, можно выделить перед вызовом команды. Для этого укажите их в **Дереве построения** или в окне детали.

Для вызова команды нажмите кнопку (**По сетке)** на инструментальной панели редактирования детали или выберите ее название в меню **Операции.**

Чтобы указать или выделить объект в **Дереве**, щелкните мышью по его названию или пиктограмме. Таким способом вы можете выделить или указать эскиз, вспомогательный или формообразующий элемент (напри- мер, элемент, приклеенный операцией вращения, отверстие или фаску).

Указание и выделение объектов в **Дереве** может производиться только в режиме трехмерных построений. Если система находится в режиме эскиза, указание и выделение объектов в **Дереве построения** невозможно (несмотря на то, что оно видно на экране). При указании или выделении

любого объекта **Дерева** соответствующая ему часть модели подсвечивается в окне модели. Чтобы выделить несколько объектов, нажмите клавишу **Ctrl** и, удерживая ее, указывайте нужные объекты. Чтобы выделить группу объектов, расположенных подряд друг за другом, выделите первый (последний) из этих объектов, нажмите и удерживайте клавишу **Shift**, затем выделите последний (первый) объект. Выделение будет распространено на все объекты группы.

Направление осей сетки можно задать двумя способами:

− указать существующие в модели прямолинейные объекты (ребра, конструктивные оси, отрезки и ломаные прямые);

− задать углы, характеризующие расположение осей.

По умолчанию после вызова команды активен элемент **<u></u> достивен** ось 1 на вкладке **Параметры Панели свойств**. Выберите первый объект в **Дереве построения** или в окне детали.

Элемент **ED**<sub>с⊵</sub>2 **Ось 2** будет активизирован автоматически, и вы можете сразу указать второй объект. Чтобы отказаться от использования выбранных объектов, активизируйте нужный элемент – **Ось 1** и **Ось 2** – и укажите эти объекты заново. Выделение с них будет снято, и вы сможете задать направления осей заново.

Во втором способе для выбора направления осей сетки введите нужные значения в поля **Угол наклона** и **Угол раствора**.

Возможно сочетание способов. Например, направление первой оси можно задать, указав ребро детали, а направление второй – введя угол раствора в соответствующем поле **Панели свойств**.

На следующем шаге укажите копируемые элементы, если они не были выделены перед вызовом команды. Введите количество экземпляров и значения шага вдоль первой оси в поля  $|N1|^3$   $|\frac{1}{2} \ln |N1|$  **N 1** и **Шаг 1**. Затем введите количество экземпляров и значения шага вдоль второй оси в поля  $N 2^3$   $\frac{1}{2}$   $\frac{1}{2}$   $\frac{1}{2}$   $\frac{1}{2}$  **N 2** *и* **Шаг 2**.

Группа **Режим** управляет интерпретацией значения шага: **Шаг** 

# **между соседними экземплярами** и **Шаг между крайними экземплярами**.

Если требуется создать экземпляры массива во всех узлах сетки, активизируйте переключатель **Оставлять копии внутри сетки**. Активизация переключателя **Удалять копии внутри сетки** означает, что экземпляры массива будут созданы только по периметру сетки.

В окне детали отображается фантом массива (рис. 7.14), что позволяет оценить правильность задания параметров и при необходимости внести в них изменения.

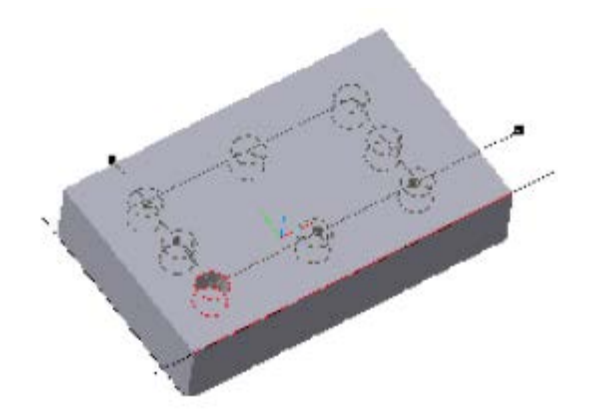

Рисунок 7.14 - Фантом массива отверстий в прямоугольной сетке

Для создания геометрического массива включите соответствующую опцию на вкладке **Параметры**. Включение этой опции ускоряет создание и перестроение массива, так как не производится копирование операций и их параметров. При создании геометрического массива копируются только грани и ребра исходных элементов. Однако иногда скопированные поверхности располагаются относительно имеющихся так, что не образуют тело. В таких случаях опция **Геометрический массив** должна быть отключена.

Иногда требуется исключить из массива единичные элементы. Для такого изменения массива укажите в окне детали удаляемые элементы, выделив любые их грани. Затем нажмите клавишу **Delete**.

На экране появится диалог **Удаление операции копирования** (рис. 7.15).

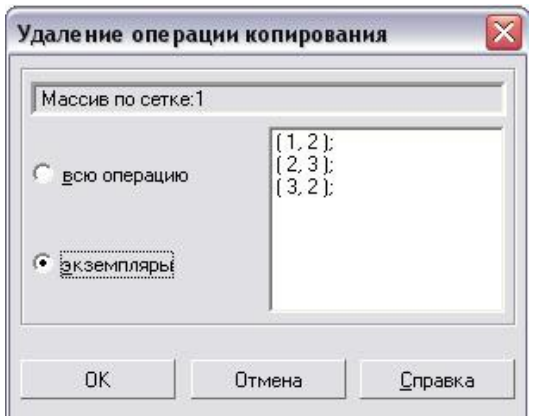

Рисунок 7.15 - Окно диалога по удалению части элементов массива

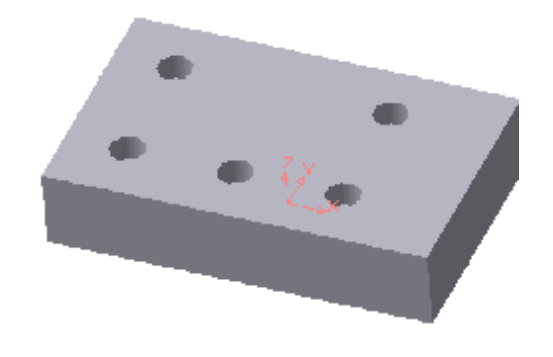

Рисунок 7.16 - Модель с выполненным массивом отверстий и последующим удалением части из них

В этом диалоге требуется указать, нужно ли удалить все элементы массива (вариант **Всю операцию**) или только выбранные элементы (вариант **Экземпляры**). Выберите вариант **Экземпляры**. В окне диалога активизируется список номеров удаляемых элементов массива, где первая цифра означает номер ряда (нумерация рядов начинается с единицы) по **Оси 1**, вторая – по **Оси 2**. Нажмите кнопку **ОК** диалога.

**Редактировать элемент**. На **Панели свойств** появятся элементы управления, позволяющие настроить параметры массива. Активизируйте вкладку **Удаленные.** На этой вкладке находится список удаленных элементов (рис. 7.17).

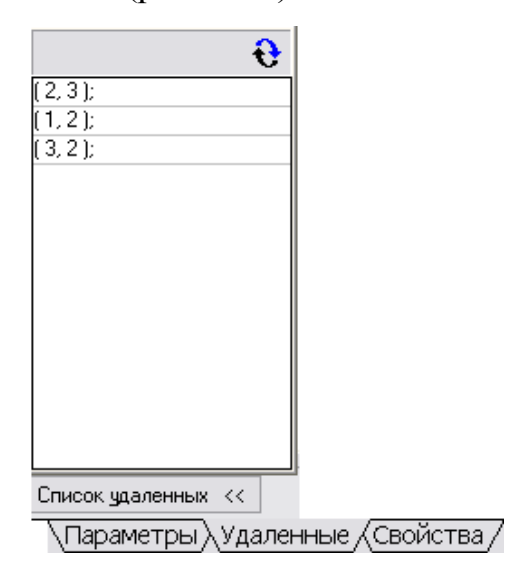

Рисунок 7.17 - Диалоговое окно для восстановления удаленных элементов

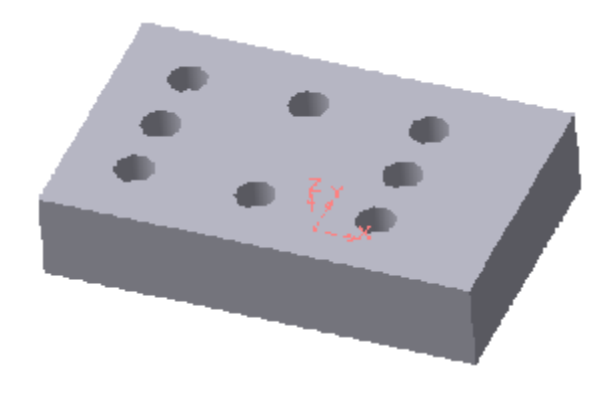

Рисунок 7.18 - Модель тела после создания массива отверстий

Выделите в списке элемент, который необходимо восстановить, и

нажмите кнопку **Восстановить**. Фантом восстановленных экземпляров появится в окне модели, а их номера исчезнут из списка удаленных экземпляров на **Панели свойств**.

Настройка свойств поверхности производится на вкладке **Свойства Панели свойств**.

После задания параметров массива и настройки свойств поверхности экземпляров нажмите кнопку **Создать объект**. Прервать создание массива можно, нажав кнопку **Прервать команду** или клавишу **Esc**.

На рис. 7.18 показан результат выполнения команды **По сетке** при следующих параметрах: количество экземпляров вдоль первой оси – 3, второй – 3, шаг между соседними экземплярами вдоль первой оси – 29, вдоль второй оси – 11, угол раствора – 90, переключатель копий включен в положение **Удалять копии внутри сетки**.

При редактировании параметров сетки можно изменить значения количественных и качественных параметров, которые определяли эту сетку при ее создании, но нельзя изменить тип сетки. Например, концентрическую сетку нельзя превратить в прямоугольную, и наоборот.

Чтобы отредактировать параметры сетки, выделите в **Дереве построения** этот массив и вызовите из контекстного меню команду **Редактировать элемент**.

После вызова команды редактирования массива по сетке на **Панели свойств** появятся те же элементы управления, которые использовались при его создании. Если какие-либо элементы были удалены, появится вкладка **Удаленные**. Введите новые параметры сетки (например, шаг); активизируйте нужные переключатели. Все изменения параметра сетки отображаются в фантоме массива в окне модели.

#### **7.1.7.2 Массив элементов по концентрической сетке**

Эта команда позволяет создать массив, элементы которого располагаются в узлах концентрической сетки. Элементы, которые требуется

скопировать, можно выделить перед вызовом команды. Для этого укажите их в **Дереве построения** или в окне детали. Для вызова команды нажмите кнопку **Массив по концентрической сетке** на инструментальной панели редактирования детали или выберите ее название в меню **Операции**.

Концентрическая сетка характеризуется положением ее плоскости, центра, радиусами окружностей и углом между пересекающими их радиальными лучами. Чтобы задать положение плоскости сетки и ее центра, укажите **Ось массива** – любой прямолинейный объект в **Дереве построения** или в окне детали. Плоскость сетки будет перпендикулярна оси массива, а центр сетки будет лежать на этой оси. Укажите копируемые элементы, если они не были выделены перед вызовом команды. Введите количество экземпляров в радиальном и кольцевом направлениях в поля  $kN1$ <sup>2</sup>  $\frac{1}{2}$  **N** 1 и  $\frac{1}{2}$  N 2. Введите значение шага в радиальном направлении в поле **Шаг 1**.

Если активен переключатель **Шаг между соседними экземплярами**, то это значение воспринимается как расстояние между соответствующими точками соседних экземпляров массива вдоль радиального направления. Если активен переключатель **Шаг между крайними экземплярами**, то это значение воспринимается как расстояние между соответствующими точками первого и последнего экземпляров массива вдоль радиального направления, то есть заданное количество экземпляров равномерно размещается на участке, длина которого задана в поле **Шаг 1**. Введите значение углового шага в кольцевом направлении в поле **Шаг 2**.

Переключатель **Направление** управляет расположением массива относительно начальной оси: **Прямое и Обратное**. Начальная ось сетки проводится через любую точку исходного экземпляра массива. Затем добавляются остальные оси. Если направление добавления осей, предложенное системой, требуется изменить, активизируйте другой переключатель в группе **Направление**. Однако результат построения

массива не зависит от направления в случаях, если:

- − значение в поле **Шаг 2** равно 360 и активен переключатель **Шаг между крайними экземплярами**;
- − частное от деления 360 на значение поля **Шаг 2** целое число и оно меньше, чем значение поля **N 2**.

Группа **Ориентация** управляет ориентацией экземпляров массива относительно проекционных плоскостей. Если все экземпляры должны быть ориентированы относительно плоскостей проекций также, как и исходный объект, активизируйте переключатель **Сохранять исходную ориентацию**.

Активизация переключателя **Доворачивать до радиального направления** означает, что экземпляры массива будут повернуты так, чтобы углы между ними и осями сетки, на которых они расположены, равнялись углу между исходным объектом и начальной осью сетки.

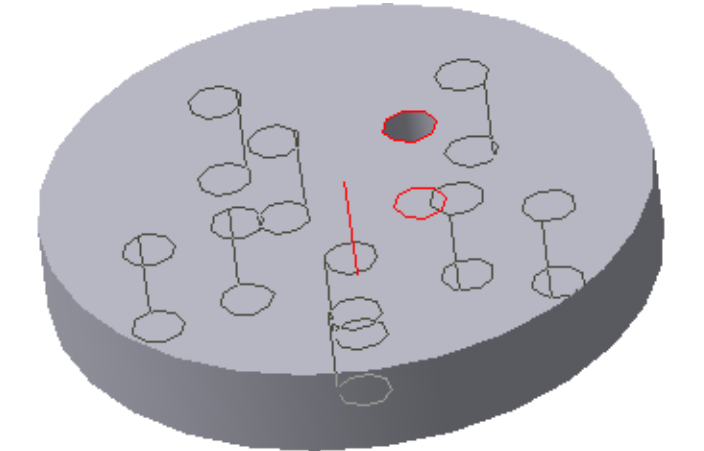

Рисунок 7.19 - Фантом массива отверстий по концентрической сетке

В окне детали отображается фантом массива (рис. 7.19), что позволяет оценить правильность задания параметров и при необходимости внести в них изменения. Для создания геометрического массива включите соответствующую опцию на вкладке **Параметры Панели свойств**. При копировании элемента, выдавленного **До поверхности**, с отключенной опцией **Геометрический массив** каждый экземпляр массива выдавливается до этой же поверхности. В результате этого геометрические элементы могут
отличаться друг от друга формой торца поверхности. При включенной опции **Геометрический массив** каждое геометрическое тело является точной копией исходного элемента.

Для исключения из массива геометрических элементов укажите их, выделив любые грани, затем нажмите клавишу **Delete**. На экране появится диалог (рис. 7.20), в котором требуется указать, удалить все элементы массива (вариант **Всю операцию**) или только выбранные (вариант **Экземпляры**). Выберите вариант **Экземпляры**.

В окне диалога активизируется список номеров удаляемых элементов массива. Номер элемента массива состоит из двух чисел: первое – номер элемента в радиальном направлении, второе – номер элемента в кольцевом направлении (нумерация элементов начинается с единицы). Нажмите **ОК** диалога.

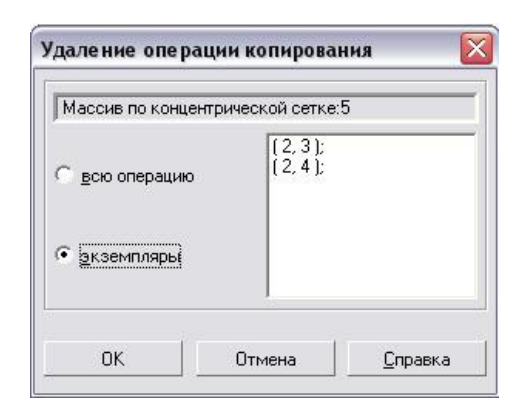

Рисунок 7.20 - Окно диалога по удалению части элементов массива

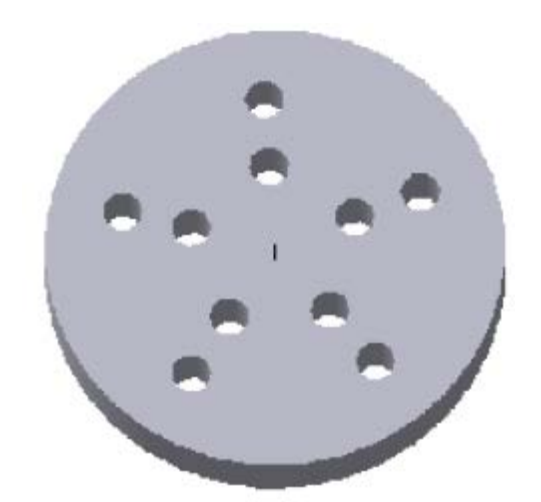

Рисунок 7.21 - Модель тела с выполненным массивом отверстий по концентрической сетке

Массив будет перестроен и отображен в окне детали без указанных элементов.

На рис. 7.21 показан результат выполнения команды **По концентрической сетке** при следующих параметрах: количество экземпляров вдоль радиальной оси – 2, в кольцевом направлении – 5, шаг в радиальном направлении – 10, **Шаг 2** -360 , кнопка **Ориентация** включена в положение **Доворачивать до радиального направления**. Опция **Геометрический массив** отключена.

В качестве второго примера показано формирование массива отверстий в цилиндрической модели.

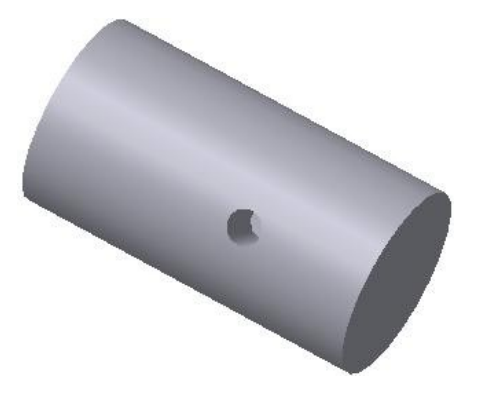

Рисунок 7.22 - Исходная модель цилиндра с цилиндрическим углублением

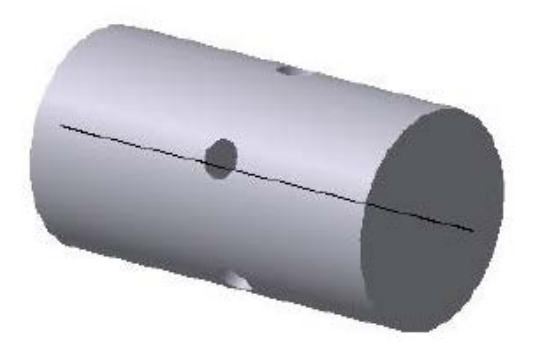

Рисунок 7.23 - Модель цилиндра с выполненным в нем массивом углублений по концентрической сетке

Вначале в модели выполнено одно цилиндрическое углубление (рис. 7.22). Затем (рис. 7.23) выполнена команда **По концентрической сетке** при следующих параметрах: экземпляр массива вращается вокруг оси цилиндра; количество экземпляров вдоль радиальной оси – 1, в кольцевом направлении – 5, **Шаг 2** – 360 , кнопка **Ориентация** включена в положение **Доворачивать до радиального направления**.

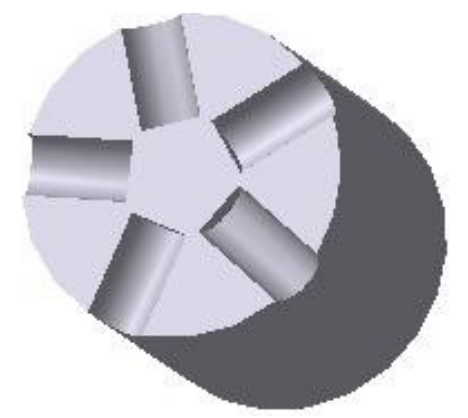

Рисунок 7.24 - Модель части цилиндра с углублениями после отсечения плоскостью

Для наглядности полученная модель представлена на рис.7.24 после использования команды **Сечение**.

## **7.2 Задание к лабораторной работе № 7**

Исходными данными для работы является чертеж корпусной детали (рис. 7.25). Как и в предыдущих лабораторных работах, трехмерная модель

может быть создана несколькими вариантами. Ниже приводится один из них.

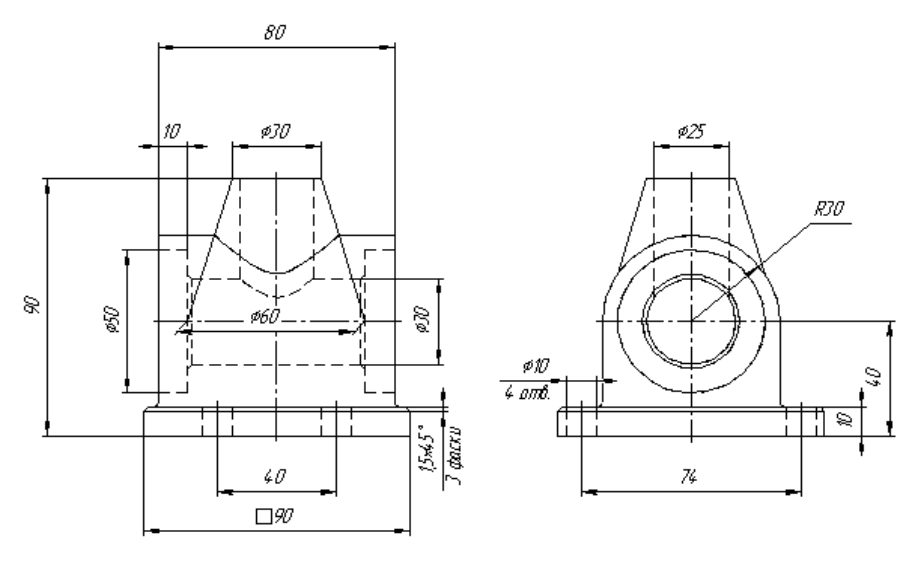

Рисунок 7.25 – Эскиз детали

- 1. Используя команды трехмерного моделирования, в соответствии с исходными данными (рис. 7.25) создать модель основания, а затем выполнить в нем одно отверстие.
- 2. Для создания остальных трех отверстий воспользуемся командой **Массив по сетке** с параметрами: **Количество по первой оси – 2**, **Шаг – 40**; **Количество по второй оси** – **2**, **Шаг** – **74**; **Угол раствора** – **(-90°)** (рис. 7.26).

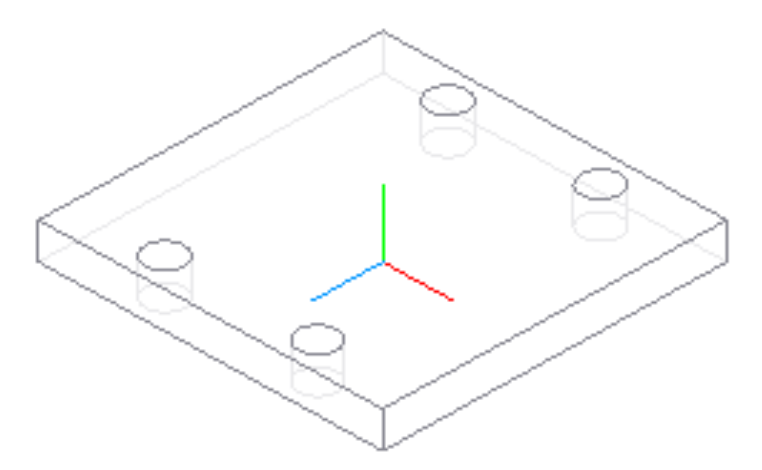

Рисунок 7.26 – Основание детали

- 3. Для получения центрального арочного свода создаем эскиз в координатной плоскости **YZ**.
- 4. Применяем к полученному эскизу команду **Приклеить выдавливанием. Направление выдавливания** – **Средняя**

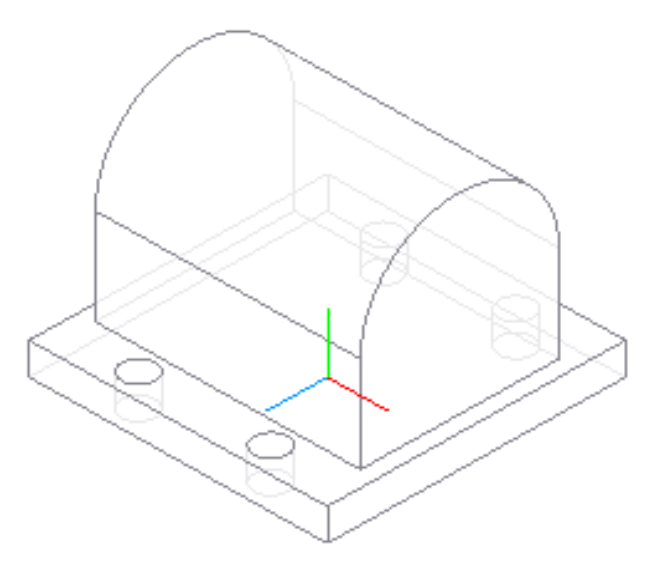

Рисунок 7.27 – Построение арочного свода

- 5. Добавляем к модели коническую часть. Для этого выполним эскиз в координатной плоскости **YZ**. Эскиз создаем с учетом последующей операции – операции вращения.
- 6. Применяем к эскизу команду **Приклеить вращением**. Способом построения должен быть **Сфероид**, а на вкладке **Тонкая стенка** установлен вариант **Нет**. Результат показан на рис. 7.28.

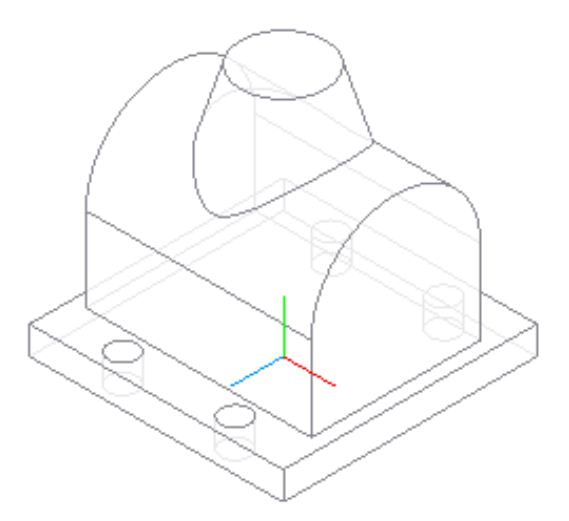

Рисунок 7.28 – Построение кинематического элемента

- 7. Для создания горизонтального сквозного отверстия создаем эскиз в конструктивной плоскости модели. Это **Окружность** радиуса 15.
- 8. Применяем команду **Вырезать выдавливанием** со следующими параметрами: **Направление выдавливания** – **Прямое**, **Способ**

### **построения** – **Через все** (рис. 7.29).

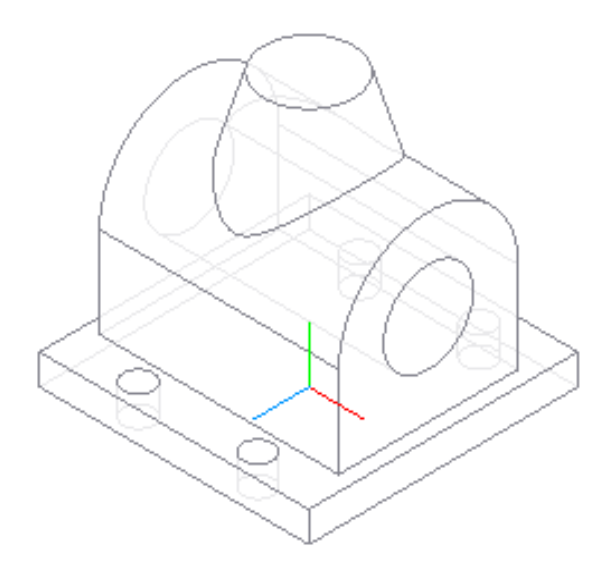

Рисунок 7.29 – Построение отверстия в детали

- 9. Для создания вертикального отверстия в конической части модели также потребуется эскиз. Его плоскость – это верхняя конструктивная плоскость модели – верхнее основание конуса. Эскиз содержит окружность радиуса 12,5 мм.
- 10. Полученный эскиз используем для создания отверстия при помощи операции **Вырезать выдавливанием**. **Способ построения** – **До поверхности**. А в качестве поверхности – границы указываем созданное на предыдущем этапе сквозное отверстие (рис. 7.30).

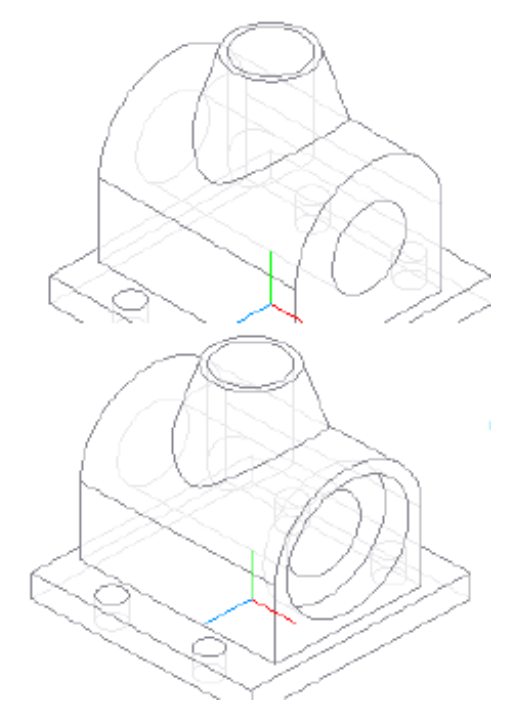

Рисунок 7.30 – Построение вертикального отверстия

- 11. Для создания углублений диаметром 50 мм используем конструктивную плоскость модели. Центр окружности, составляющей эскиз, совпадает с центром сквозного отверстия.
- 12. Применяем к полученному эскизу команду **Применяем к** полученному эскизу команду **Првезать выдавливанием**, **На расстояние** – **10** (рис. 7.30).
- 13. Для создания симметричного углубления воспользуемся инструментом **Зеркальный массив**. В качестве входных параметров операции последовательно указываем в **Дереве построений** последнюю операцию выдавливания и координатную плоскость **YZ** (рис. 7.31).

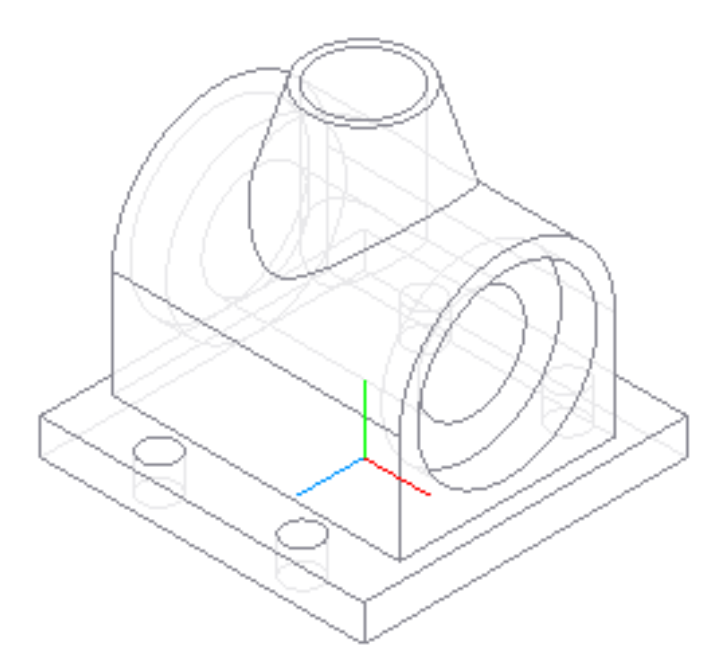

Рисунок 7.31 – Построение симметричного углубления

- 14. Для снятия фаски используем команду **Фаска**. Указав необходимые ребра, создаем фаску 0,5×45°.
- 15. Основание арочной части модели скругляем, используя команду **Скругление**. Радиус скругления – 1,5 мм.
- 16. Вырез четверти модели создаем при помощи команды **П Сечение по эскизу**. Результат работы представлен на рис. 7.31. Способ отображения – полутоновое с каркасом.

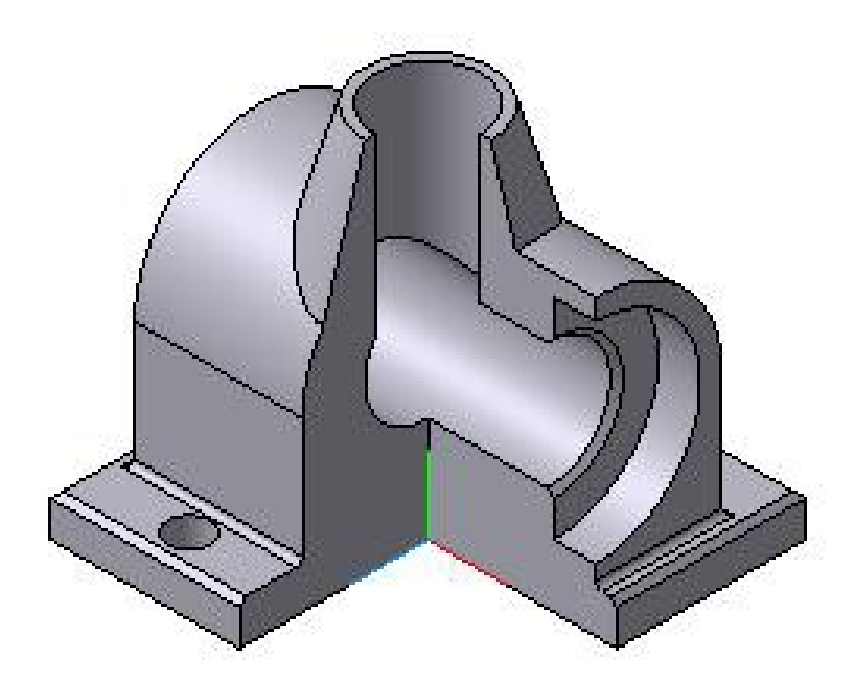

Рисунок 7.31 – Построение четверного разреза

#### **ЛИТЕРАТУРА**

1. Kompas 3D\_V5.11 … V10 Руководство пользователя Том 1…3 - ЗАО АСКОН, 2010.

2. Ганин, Николай Борисович. Компас-ЗБ. Трехмерное моделирование / Н.Б. Ганин. -М.: ДМК Пресс, 2009. - 384 с. - ISBN 978-5-94074-488-7 : 216 р., 216 р.

3. Герасимов, А. А. Самоучитель Компас-ЗБ V9. Трехмерное проектирование/ А.А. Герасимов. - СПб.: БХВ-Петербург, 2008. - 400 с. : ил.+CD-ROM. - ISBN 978- 5-9775-0086-9 :228 р.

4. Талалай, П. Г. Компас-ЗБ V9 на примерах/ П.Г. Талалай. - СПб. : БХВ-Петербург, 2008. - 592 с.: ил.+ CD-ROM. - (На примерах). - ISBN 978-5-9775-0141- 5 : 296 р.

5. Кудрявцев, Е. М. KoMnac-3D. Моделирование, проектирование и расчет механических систем / Е.М. Кудрявцев. - М. : ДМК Пресс, 2008. - 400 с. - (Проектирование). - ISBN 978-5-94074-418-4:228 р.

6. Кидрук, Максим. Видеосамоучитель. KoMnac-3D: книга+DVD / М. Кидрук. - М. : Питер, 2009. - 288 с. : ил. - (Видеосамоучитель). - ISBN 978-5-388-00701-8 : 283 р.

7. Кудрявцев, Евгений Михайлович. Компас-ЗБ. Проектирование в архитектуре и строительстве [Текст] : рекомендовано Мин.образования / Е.М. Кудрявцев. - М. : ДМК Пресс, 2008. - 544 с.: ил. - (Проектирование). - ISBN 5-94074-391-9 : 228 р.

8. Ганин, Николай Борисович. Проектирование в системе Компас 3D VI1 + DVD: допущено УМО в качестве учебного пособия по образованию в области кораблестроения и океанотехники для курсантов и студентов вузов, обучающихся по направлению подготовки дипломированных специалистов 180100 (652900) "Кораблестроение и океанотехника" и направлению подготовки бакалавров 180100

80

(552600) "Кораблестроение и океанотехника" / Н.Б. Ганин. - М.: ДМК Пресс, 2010. - 776 с.: ил. - ISBN 978-5-94074-543-3 : 436 р., 207 р.

9. Герасимов, Анатолий Александрович. Автоматизация работы в Компас-График + CD-ROM: научное издание / А.А. Герасимов. - СПб : БХВ-Петербург, 2010. - 608 с. : ил. -(Мастер). - ISBN 978-5-9775-0415-7 : 412 р.

10. Талалай, Павел Григорьевич. Компьютерный курс начертательной геометрии на базе KoMnac-3D + DVD: научное издание / П.Г. Талалай. - СПб. : БХВ-Петербург, 2010. - 608 с.: ил. - ISBN 978-5-9775-0440-9 : 390 р.

11. Дегтярев, Владимир Михайлович. Инженерная и компьютерная графика: учебник для студентов высших учебных заведений / В. М. Дегтярев, В. П. Затыльникова. - М. : Академия, 2010. - 240 с. - (Высшее профессиональное образование). - ISBN 978-5-7695-4089-9 (в пер.) : 347.49 р.

12. Дегтярев, Владимир Михайлович. Компьютерная геометрия и графика: рекомендовано УМО по университетскому политехническому образованию в качестве учебника для студентов высших учебных заведений, обучающихся по специальности "Информационные системы и технологии" направления подготовки "Информационные системы" / В. М. Дегтярев. - М. : Академия, 2010. - 192 с. - (Высшее профессиональное образование). - ISBN 978-5-7695-5888-7 : 277.20 р., 277.20 р., 300 р., 370 р.

13. Левицкий В.С. Машиностроительное черчение. – М.: Высшая школа. 1998

14. Чекмарёв А.А., Осипов В.К. Справочник по машиностроительному черчению. 2-е изд., перераб. – М.: Высш.шк.; Изд центр «Академия», 2010. – 493 с.: ил.

15. Абрамов А.Е. Компьютерная графика. Курс лекций. - Ульяновск ГСХА, 2010-80с.-ил.

16. Абрамов А.Е. Методические указания по выполнению лабораторнопрактических работ по дисциплине «Компьютерная графика» (Часть 1)- Ульяновск ГСХА, 2010-80с.-ил.

81

17. SolidWorks. Оформление проектной документации / Н.Ю. Дударева. - СПб. : БХВ-Петербург, 2009. - 370 с.

18. Большаков В. П., А. В. Чагина Выполнение в КОМПАС-3D конструкторской документации изделий с резьбовыми соединениями: Учеб. пособие. [Электронный ресурс] - СПб: СПбГУ ИТМО, 2011,  $-$  166 с. URL: <http://edu.ascon.ru/source/files/methods/834.pdf> (дата обращения: 5. 09.2010).

19. Автоматизированное конструирование деталей машин в КОМПАС-График. Лабораторный практикум / Серегин А.А., Забродин В.П., Пономаренко И.Г.,Бутенко А.Ф., Портаков А.Б. [Электронный ресурс] – Зерноград: ФГОУ ВПО  $A\text{VIAA},$  2009. – 134 c. URL: [http://edu.ascon.ru/source/files/methods/methods\\_pdmsevm-2009.7z](http://edu.ascon.ru/source/files/methods/methods_pdmsevm-2009.7z) (дата обращения: 5. 09.2010).

20. Г.Г. Хайдаров, В.Т. Тозик Компьютерные технологии трехмерного моделирования [Электронный ресурс] - Санкт-Петербург: , 2010. - 80 с. - 100 экз. URL: <http://books.ifmo.ru/file/pdf/673.pdf> (дата обращения: 5. 09.2010).

21. Бочков А.Л. Трехмерное моделирование в системе Компас-3d / Практическое руководство. [Электронный ресурс] - СПб: СПбГУ ИТМО, 2007. - 80 с. - 100 экз. URL:<http://books.ifmo.ru/file/pdf/233.pdf> (дата обращения: 5. 09.2010).

22. А.Н. Иванов Автоматизированное проектирование и расчет узлов оптикоэлектронных приборов в САПР КОМПАС. Учебное пособие [Электронный ресурс] - Санкт-Петербург: НИУ ИТМО, 2012. - 56 с. - 50 экз. URL: <http://books.ifmo.ru/file/pdf/991.pdf> (дата обращения: 5. 09.2010).

23. В. П. Большаков, А. Л. Бочков, А. Н. Круглов Выполнение сборочных чертежей на основе трехмерного моделирования в системе Компас-3D. [Электронный ресурс] - Санкт-Петербург: , 2008. - 135 с. - 100 экз. URL: <http://books.ifmo.ru/file/pdf/336.pdf> (дата обращения: 5. 09.2010).

24. А. В. Рандин, Д. А. Коршунов Моделирование листовых деталей в системе КОМПАС-3D/ Методические указания для студентов машиностроительных спе-

82

циальностей [Электронный ресурс] – Ульяновск: Ульяновский государственный технический VHUBepCUTeT VHUBERCURL: [http://edu.ascon.ru/source/files/methods/uljanovsky\\_gtu.pdf](http://edu.ascon.ru/source/files/methods/uljanovsky_gtu.pdf) (дата обращения: 5. 09.2010).

25. Автоматизация проектирования средствами системы КОМПАС / Методические указания к лабораторным работам по курсу «Техническое проектирование» [Электронный ресурс] - Пенза: ГТУ URL: <http://edu.ascon.ru/source/files/methods/stup408.pdf> (дата обращения: 5. 09.2010).

26. Большаков В. П., Бочков А.Л., Круглов А. Н. Выполнение сборочных чертежей на основе трехмерного моделирования в системе Компас-3D: Учеб. пособие. [Электронный ресурс] - СПб: СПбГУИТМО, 2008. URL: [http://edu.ascon.ru/source/files/methods/spb\\_gutmo336.pdf](http://edu.ascon.ru/source/files/methods/spb_gutmo336.pdf) (дата обращения: 5. 09.2010).

27. Троицкий Д.И. Сборки в Компас – 3D. / Методические указания для выполнения лабораторных работ студентами направлений 230100, 220200, 552900 [Электронный ресурс] – Тула: ФГОУ ВПО Тульский государственный университет, 2009, 18 с. – ил. URL: [http://edu.ascon.ru/source/files/methods/kompas\\_asmb.pdf](http://edu.ascon.ru/source/files/methods/kompas_asmb.pdf) (дата обращения: 5. 09.2010).

# **СОДЕРЖАНИЕ**

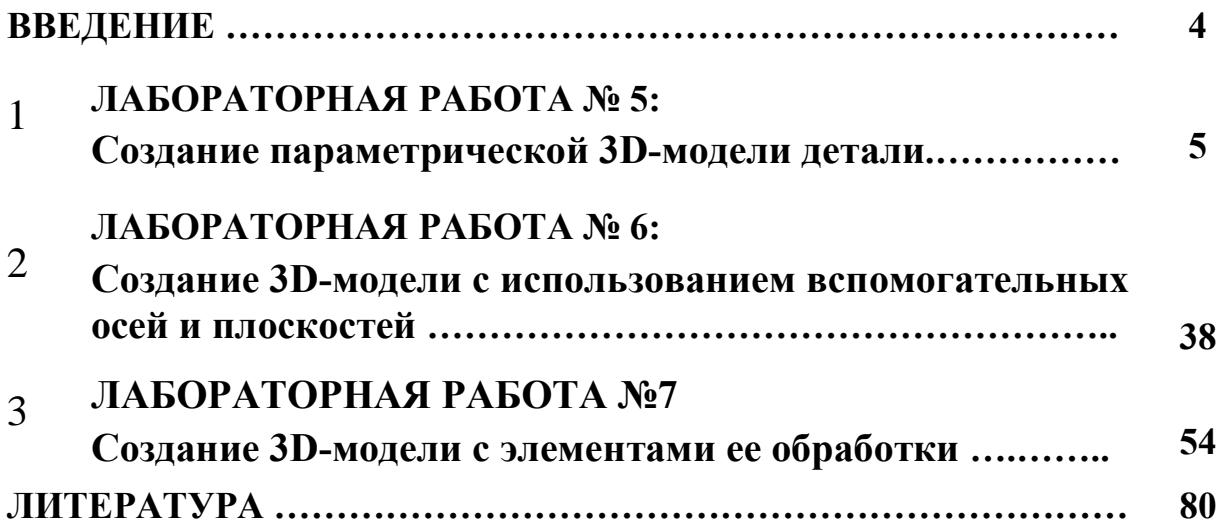

*Абрамов Александр Евгеньевич*

# **КОМПЬЮТЕРНАЯ ГРАФИКА И ОСНОВЫ СИСТЕМ АВТОМАТИЗИРОВАННОГО ПРОЕКТИРОВАНИЯ**

**ПРАКТИКУМ:** 

**ЧАСТЬ II** 

**Моделирование изделий в Kompas 3D**

Подписано в печать Формат 60х84 1/16. Усл. п. л. 1,9 , тираж ….50 экз. Заказ №……………… Адрес издателя: 432017 , г. Ульяновск, бульвар Новый Венец, 1